# **Windowsβ版 Buddycom ユーザーガイド v1.0.1.7**

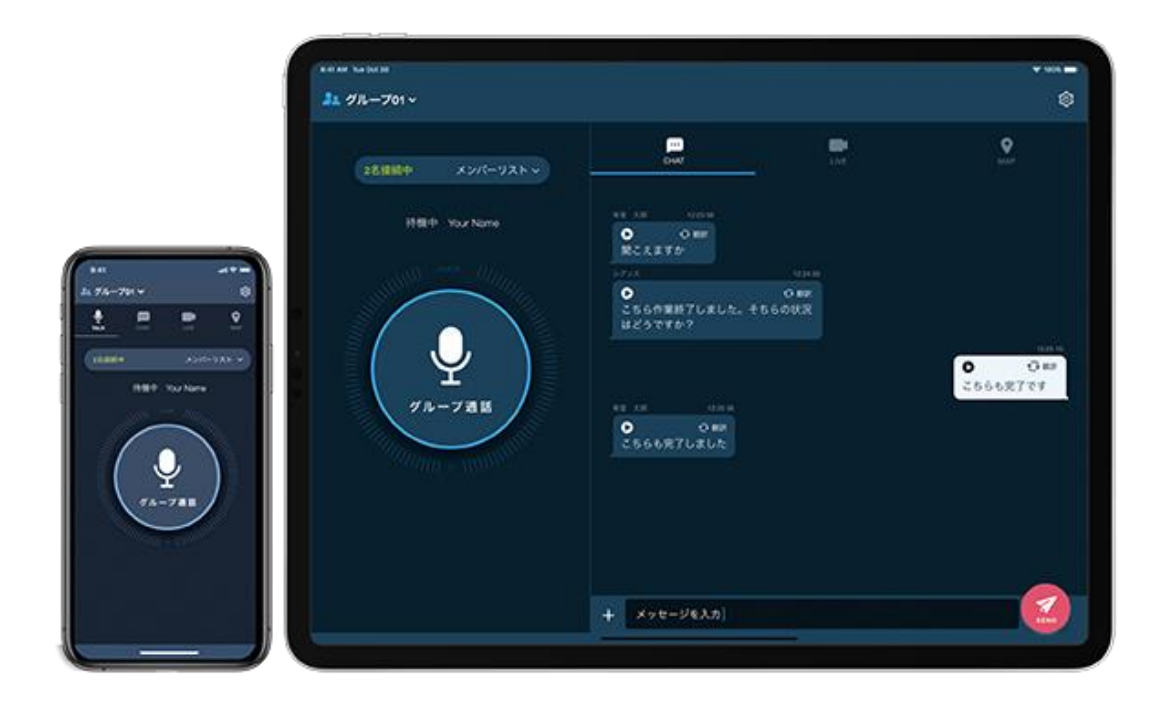

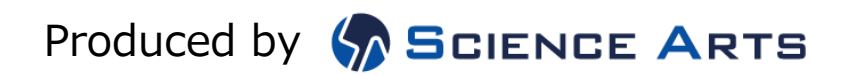

バージョン履歴

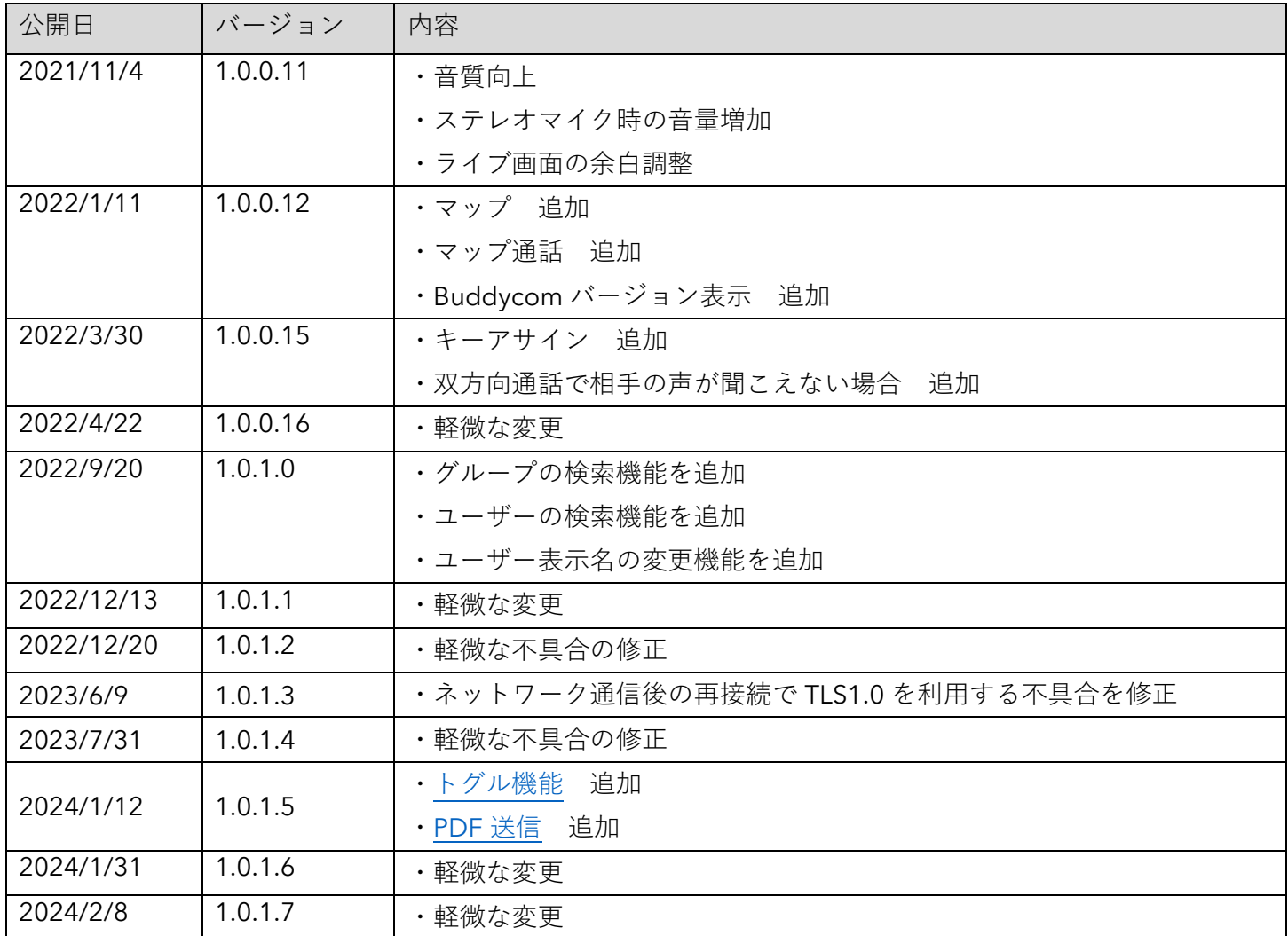

※日々バージョンアップを行っているため、本ユーザーガイド記載のアプリ画面と実際のアプリ画面が異 なる場合があります。

**はじめに**

**本ソフトウェアは現在も開発途中のものであり、完全な動作の保証をするものでは ありません。**

# **P**buddycom

# 目次

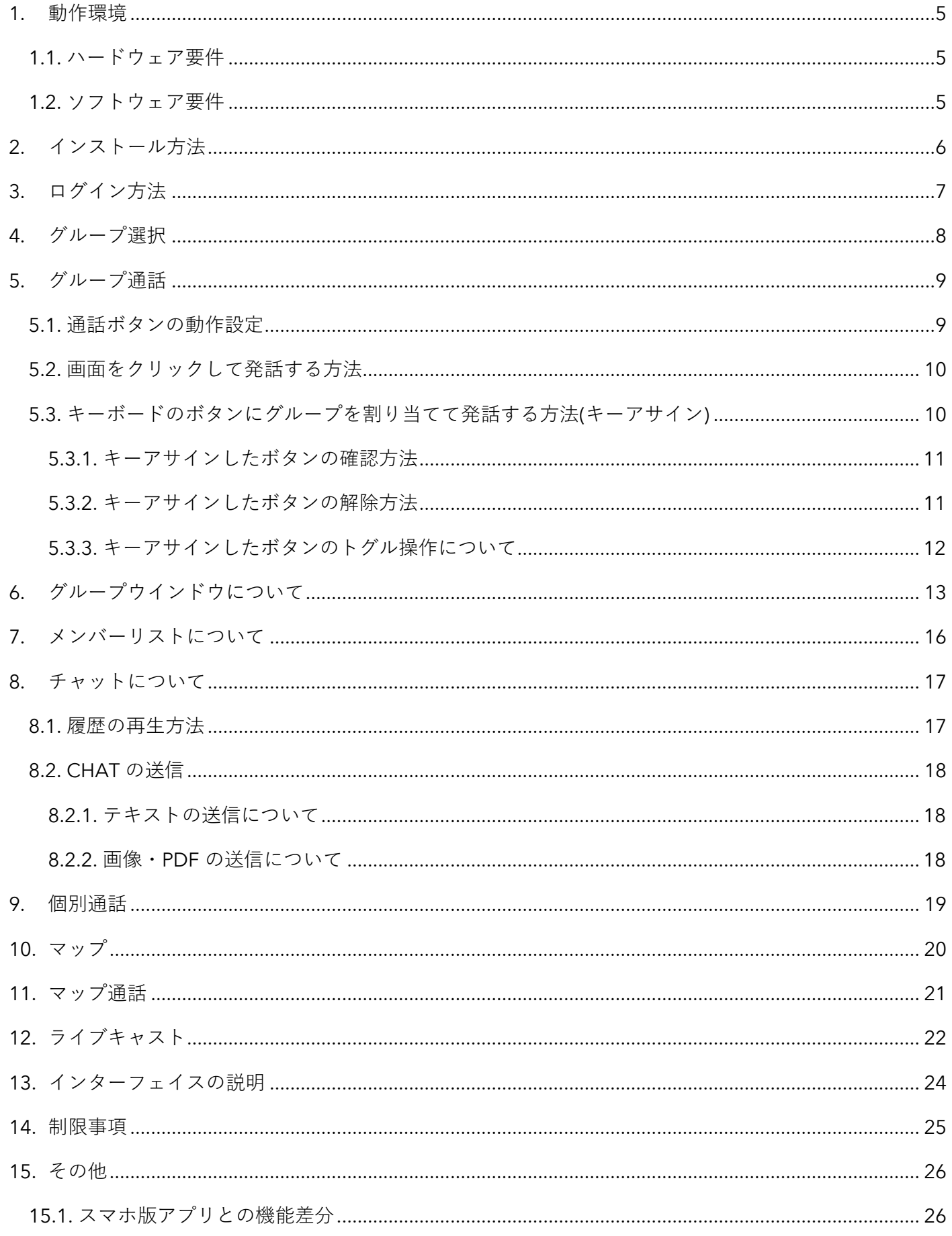

# **L** buddycom

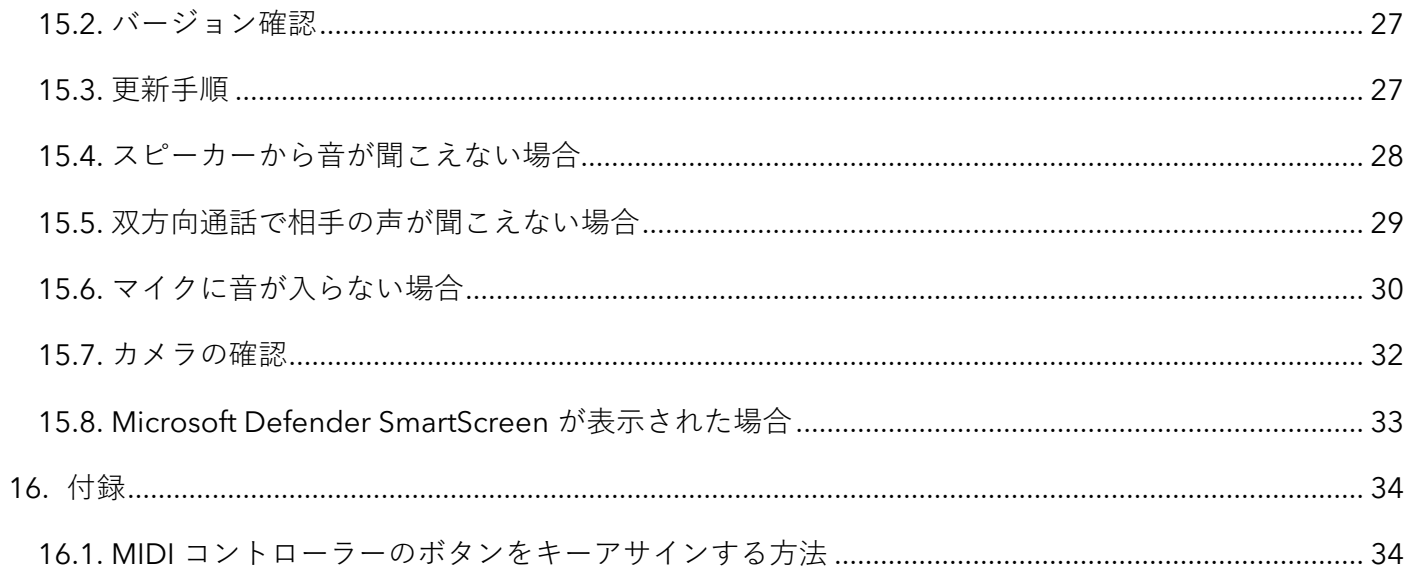

### <span id="page-5-0"></span>1. 動作環境

- <span id="page-5-1"></span>1.1.ハードウェア要件
- 1) CPU Intel Core i5 以上/AMD Ryzen 5 以上を推奨
- 2) メモリ

8GB 以上を推奨

3) ハードディスク 使用可能領域:30MB

<span id="page-5-2"></span>1.2.ソフトウェア要件

Windows 10 21H2 (Build 19044)以降(64bit のみ)

## **Windows 版 Buddycom の利用に必要なパッケージがインストールされていることをご確認くださ い。**

- 1) .Net Framework .Net Framework 4.6.2 のインストールが必要です。 以下のページからダウンロードしてインストールしてください。 <https://dotnet.microsoft.com/download/dotnet-framework/net462>
- 2) Microsoft C/C++ランタイム

「Microsoft Visual C++ 2015 再頒布可能パッケージ」以降のバージョンのパッケージが必要 です。

以下のページから 64bit の最新のパッケージ (vc\_redist.x64.exe) をダウンロードしてインス トールしてください。

<https://docs.microsoft.com/ja-jp/cpp/windows/latest-supported-vc-redist?view=msvc-160>

# <span id="page-6-0"></span>2. インストール方法

#### **Windows 版 Buddycom を以下の手順でインストールします。**

- 1) Windows 版 Buddycom のダウンロードをしてください。 <https://www.science-arts.com/downloads/work/BuddycomInstaller1-0-1-7.msi>
- 2) 「BuddycomInstaller1-0-1-7.msi」インストーラーパッケージをインストールしてください。
- 3) ローカルディスク内に追加されたプログラムファイルから、「Buddycom」フォルダ内の 「Buddycom.exe」アプリケーションを起動してください。

※ 「buddycomInstaller1-0-1-7.msi」はインストーラーです。これをダブルクリックしても Windows 版 Buddycom は起動しません。

※インストール後、デスクトップにショートカットが自動で生成されます。

# **L**buddycom

<span id="page-7-0"></span>3. ログイン方法

以下の手順でログインします。

1) 「Buddycom.exe」アプリを開きます。

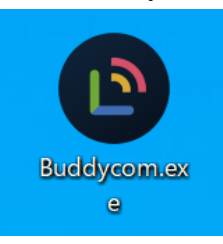

- 2) ユーザーID とパスワードを入力します。
- 3) 「ログイン」ボタンを押してログインします。

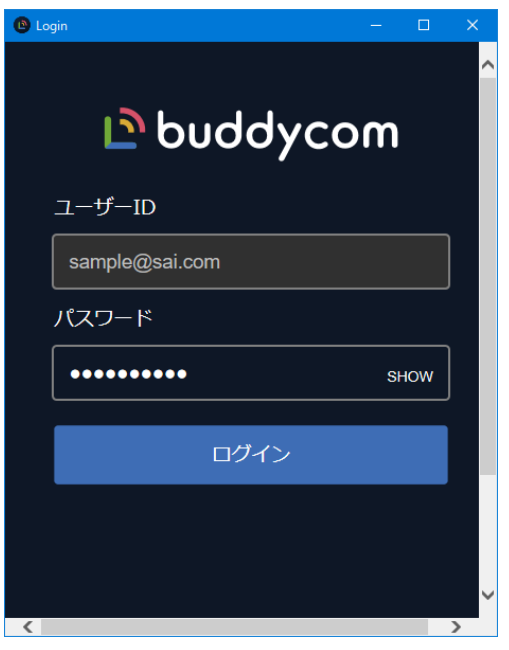

※ユーザーID とパスワードは Buddycom アプリと同じです。 ※1 つのユーザーを Windows 版とスマホ版で同時にログインはできません。 <span id="page-8-0"></span>4. グループ選択

以下の手順で、通話するグループを選択します。

画面左のグループタブを開きます。

- 1) 通話を受信したいグループの TALK スイッチをクリックします。
- 2) クリックすると、スイッチがオレンジ色になり、通話ボタンが表示されます。

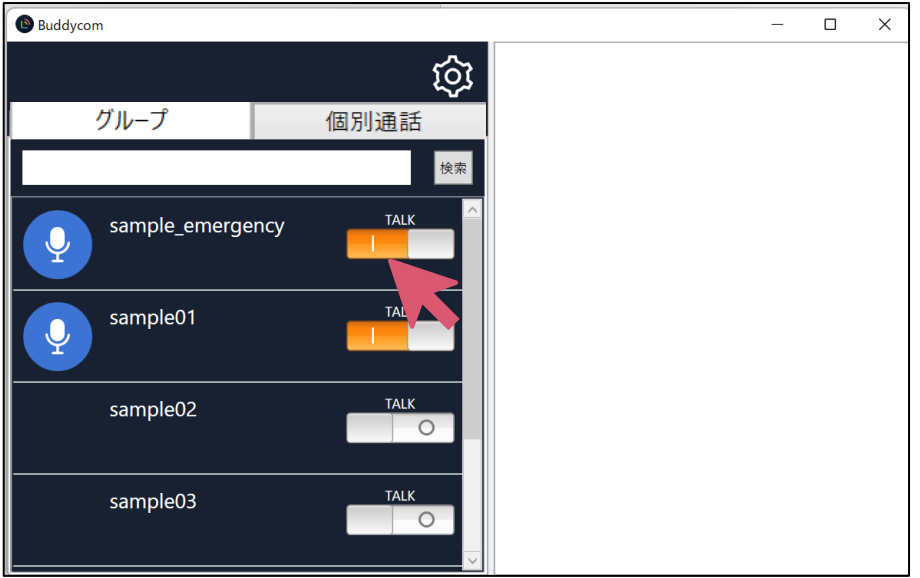

※複数グループの TALK スイッチをオンにした際は、選択したグループの通話が同時に聞こえます。

参加するグループが多い場合は、グループタブ下の検索ボックスでグループ名の一部を入力して、 「検索」ボタンをクリックすると、該当するグループだけを表示することができます。

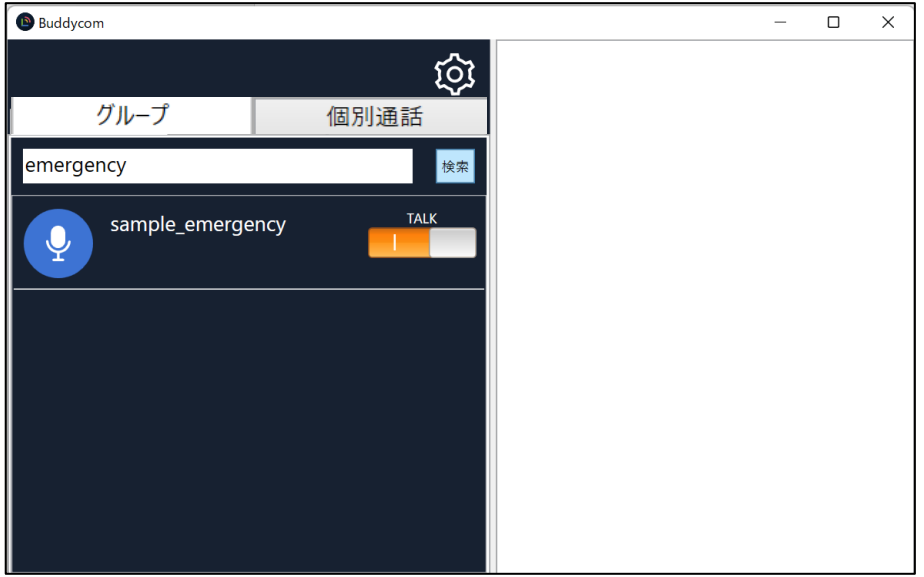

<span id="page-9-1"></span>5. グループ通話

TALK スイッチを有効にすることで対象のグループに発話することができます。 発話には、画面の通話ボタンをクリックする方法と、キーボードのボタンにグループを割り当てて発 話を行う方法の 2 種類があります。

※マイク機能があるヘッドセット等の周辺機器を接続してご利用ください。

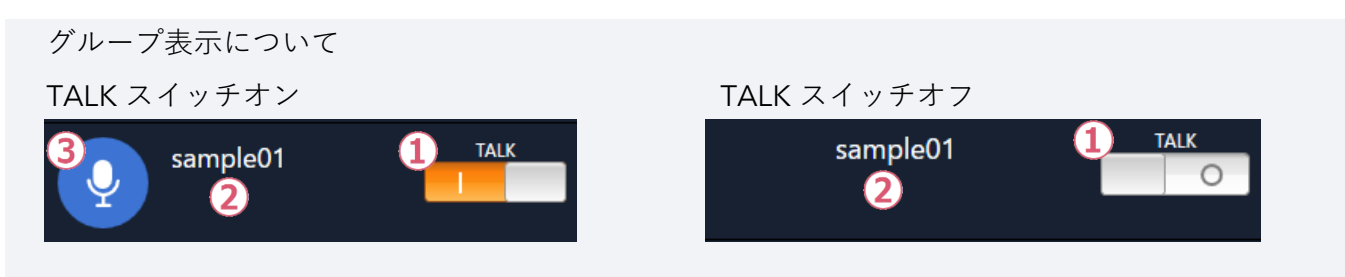

- TALK スイッチ:オンにしている間、グループの通話を受信することができます。
- グループ名:TALK スイッチがオンの際に、グループ名をダブルクリックするとグループウイ ンドウが表示されます。(TALK スイッチがオフの際は、グループ名をダブルクリックしてもグ ループウインドウは表示されません。)
- 通話ボタン:ボタンを押している間、対象のグループに発話できます。 ※管理コンソールにてグループの変更をした際は、再起動後に画面に反映されます。
- <span id="page-9-0"></span>5.1.通話ボタンの動作設定

通話ボタンの動作をホールド、トグルの 2 種類から選択することができます。 ホールド:通話ボタンをクリックしホールドしている間発話 トグル:通話ボタンのクリック(短押し)で通話をオン/オフ

設定変更は、設定画面のトークタブから実施することができます。

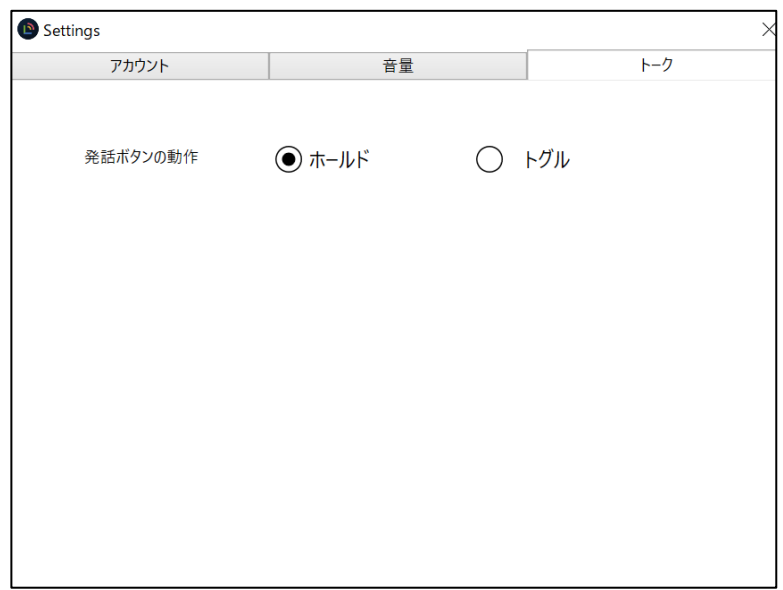

<span id="page-10-0"></span>5.2.画面をクリックして発話する方法

通話ボタンにカーソルを当ててクリックすると、対象のグループに対して発話ができます。 トグルモードの場合は、最大で 8 つのグループに同時に発話することが可能です。

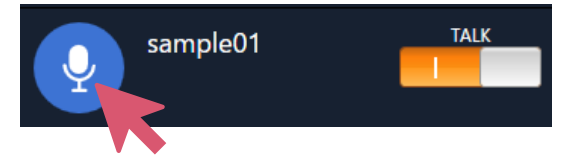

<span id="page-10-1"></span>5.3.キーボードのボタンにグループを割り当てて発話する方法(キーアサイン) 通話ボタンにカーソルを当てて右クリックすると「Assign Key」と表示されます。

キーアサイン画面にて「キーアサイン 1」または「キーアサイン 2」を選択し、割り当てたいボタン を押すとキーの名称が表示されるので、「OK」を押して保存します。

Buddycom がフォアグランドの状態で、割り当てたボタンを押している間対象のグループに対して発 話ができます。

※1 つのキーにキーアサインできるのは 8 つのグループまでです。

※一度に 1 つのキーでしか発話することができません。2 つ以上のキーを押した場合、2 つ目以降の キーでの発話は開始されません。

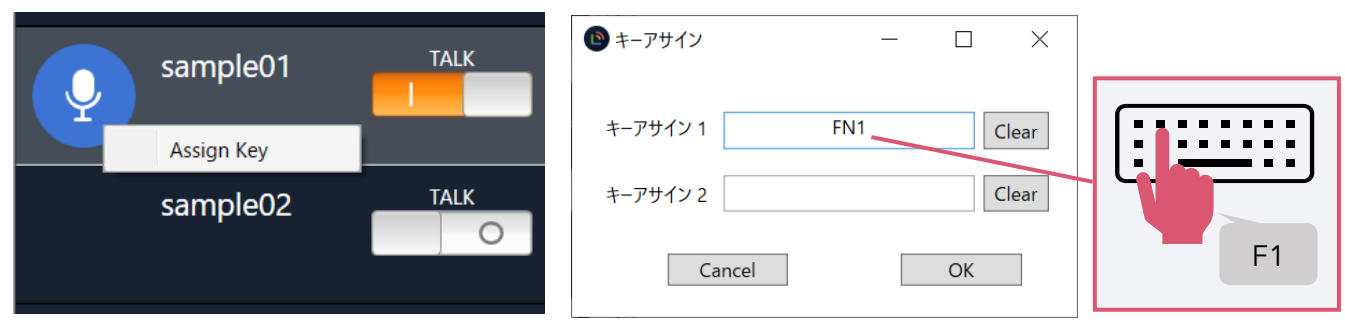

キーボードのボタンによる発話の活用例

8 個のグループで運用し、それぞれのグループの「キーアサイン 1」に F1~F8 を割り当て、すべ てのグループの「キーアサイン 2」に Esc キーを割り当てます。

通常時は、F1~F8 のキーを押して発話したい対象のグループに対して発話をし、緊急時や全体に対 して発話したい際には、Esc キーを押せば 8 個すべてのグループに対して発話ができます。

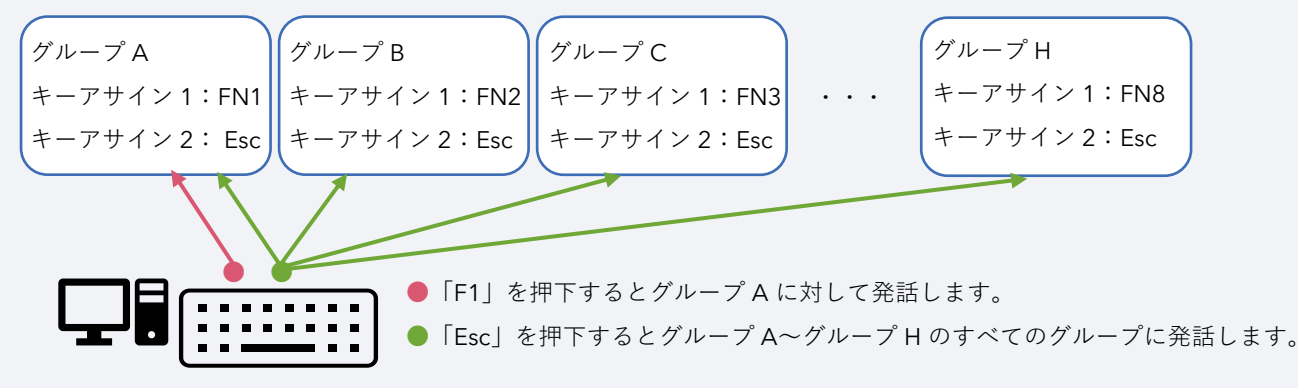

<sup>※「</sup>F1」と「F3」を同時に押した場合、グループ A のみに発話され、グループ C には発話されません。

<span id="page-11-0"></span>5.3.1.キーアサインしたボタンの確認方法

割り当て済みのボタンを確認したいグループの通話ボタンにカーソルを当てて右クリックすると確認 ができます。

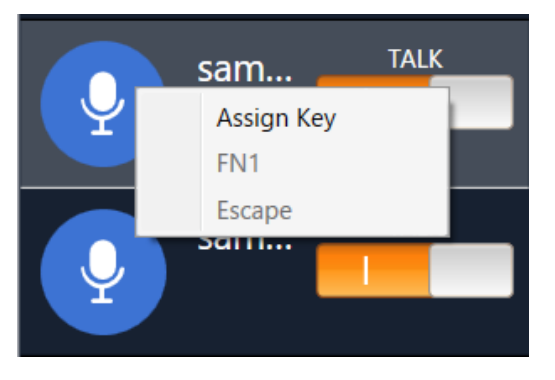

<span id="page-11-1"></span>5.3.2.キーアサインしたボタンの解除方法

割り当て済みのボタンを解除したいグループの通話ボタンにカーソルを当てて右クリックし、 「Assign Key」を選択しキーアサイン画面にて「Clear」をクリックし「OK」をすれば解除できま す。

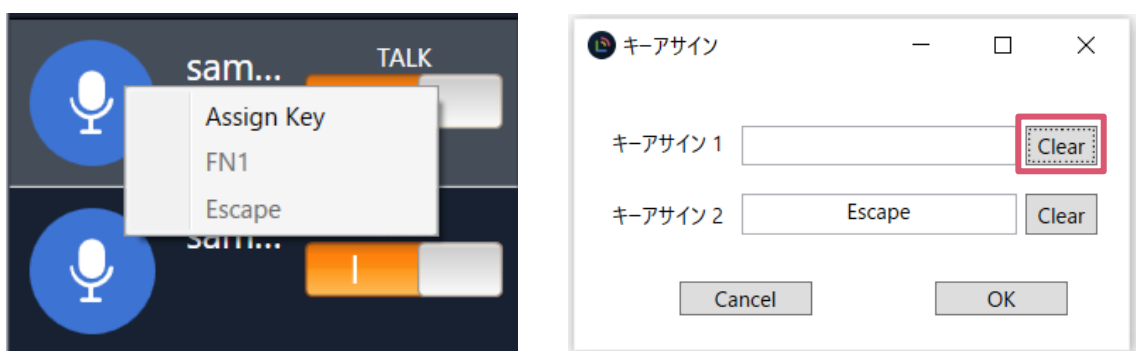

※キーアサインは個別通話には対応していません。

※キーアサインに表示されるボタンの名称は日本語キーボードの名称です。

キーアサインに MIDI ノートナンバーを登録すれば、MIDI キーボードなどの MIDI コントローラーからも発話できます。

詳しくは「付録 MIDI [コントローラーのボタンをキーアサインする方法」](#page-34-2)をご参照ください。

<span id="page-12-0"></span>5.3.3.キーアサインしたボタンのトグル操作について

複数のグループを 1 つのキーにアサインしている場合、アサインしたグループのいずれかが発話して いる状態でキーを押下すると、アサインしているすべてのグループの発話が終了します。その後再度 キーを押下することですべてのグループに一斉発話が可能となります。

例)

Escape キーに sample1~8 の 8 グループをキーアサインします。

Sample4 のみが発話状態の時に Escape キーを押下すると、Sample4 の発話が終了されます。再度 Escape キーを押下することで sample1~8 全グループに発話開始ができます。

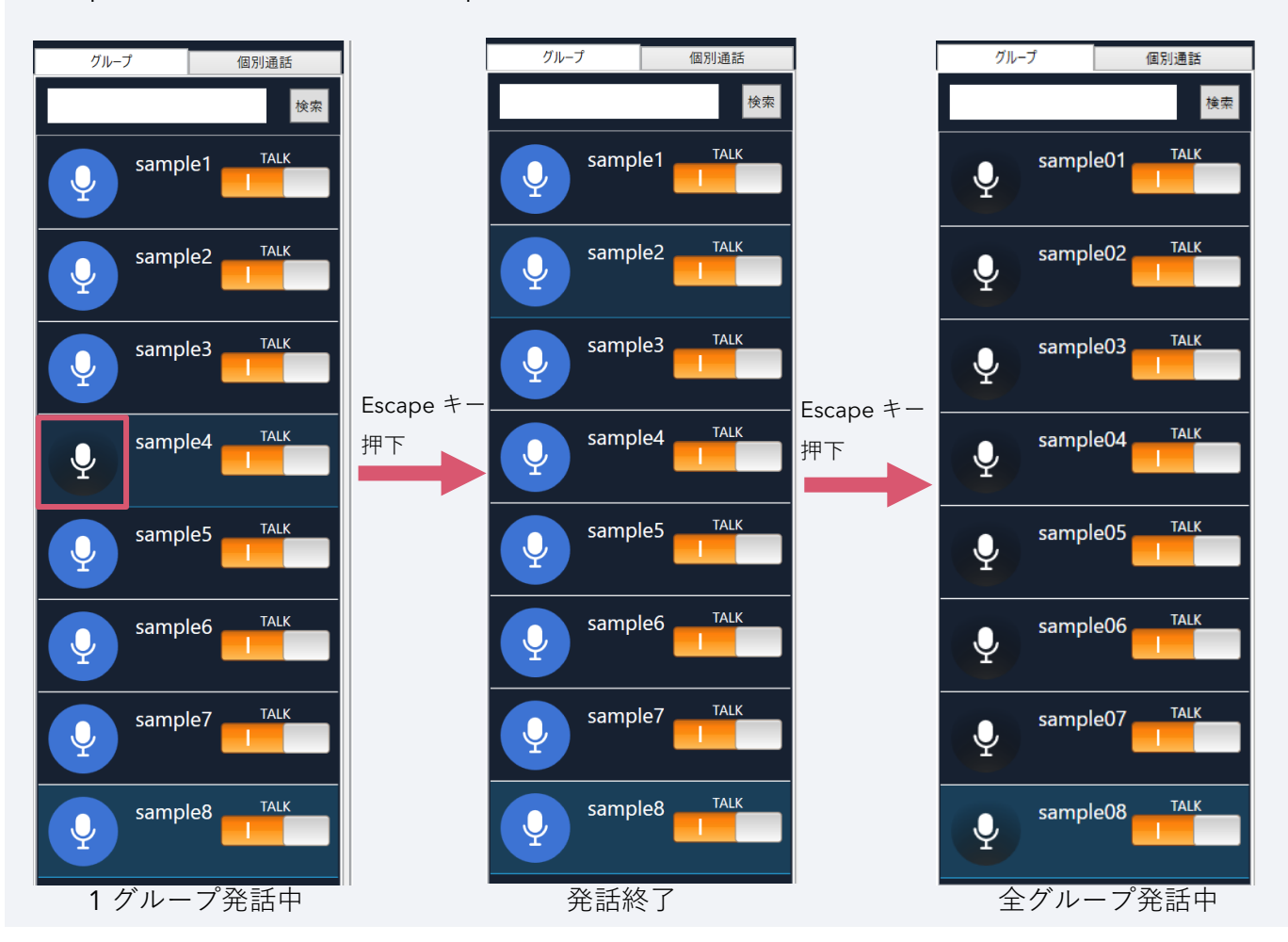

<span id="page-13-0"></span>6. グループウインドウについて

グループウインドウとは、メンバーリスト、チャット、ライブ、マップを表示するウインドウです。 以下の手順で、グループウインドウの表示ができます。

(1)TALK スイッチをオンにした通話グループのグループ名をダブルクリックします。

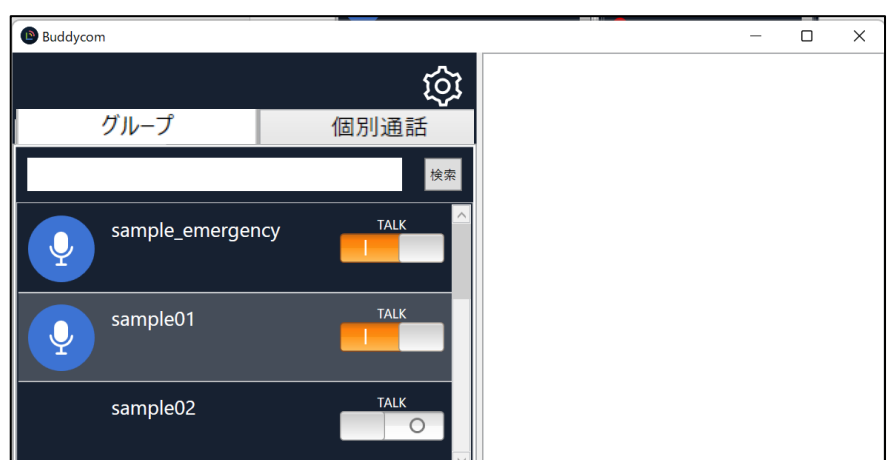

(2)画面右側にグループウインドウが表示されます。

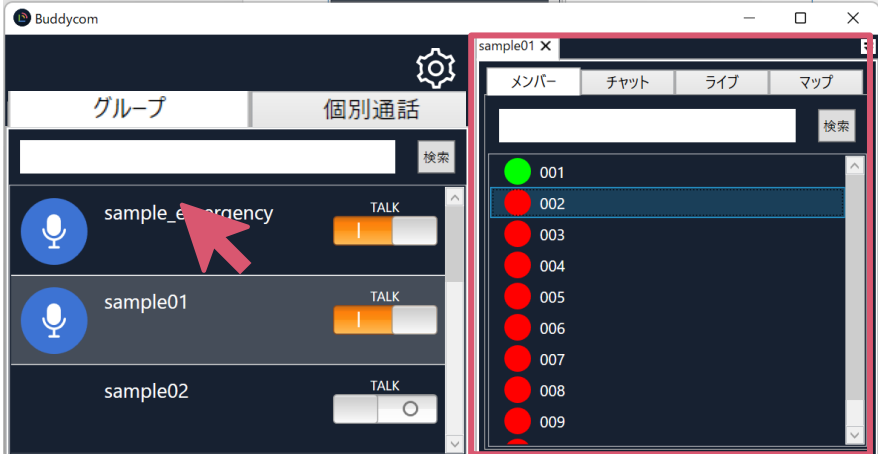

グループウインドウについて

ウインドウの対象のグループがウインドウの左上に表示されます。 グループウインドウには 4 つのタブがあります。

- ・メンバー:グループのメンバーリストを表示します。 検索ボックスにメンバー名の一部を入力して、検索できます。
- ・チャット:履歴の表示と、テキスト/画像の送信ができます。
- ・ライブ:ライブキャスト機能ができます。
- ・マップ:地図を表示してグループ内の他のユーザーの 位置情報を表示できます。

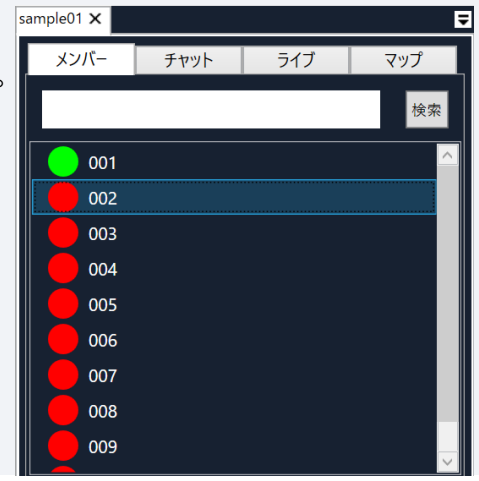

#### グループウインドウの表示について

グループウインドウを取り出して表示することができます。

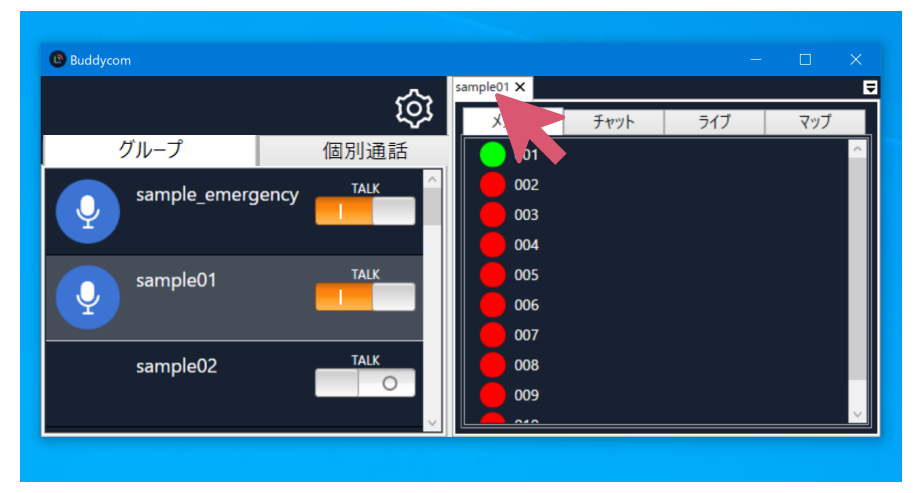

グループ名にカーソルを合わせ、 右クリックし、そのままドラッグ して Buddycom の右側の画面外に 移動させドロップします。

グループウインドウを取り出すこ とで、ウインドウを大きく表示す ることや、PC 画面上の見やすい位 置に移動させることができます。

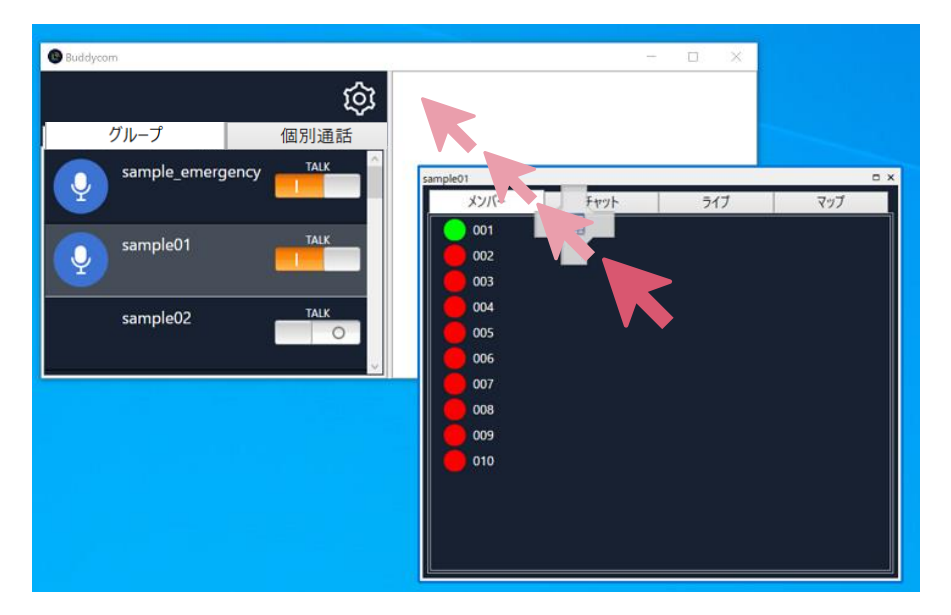

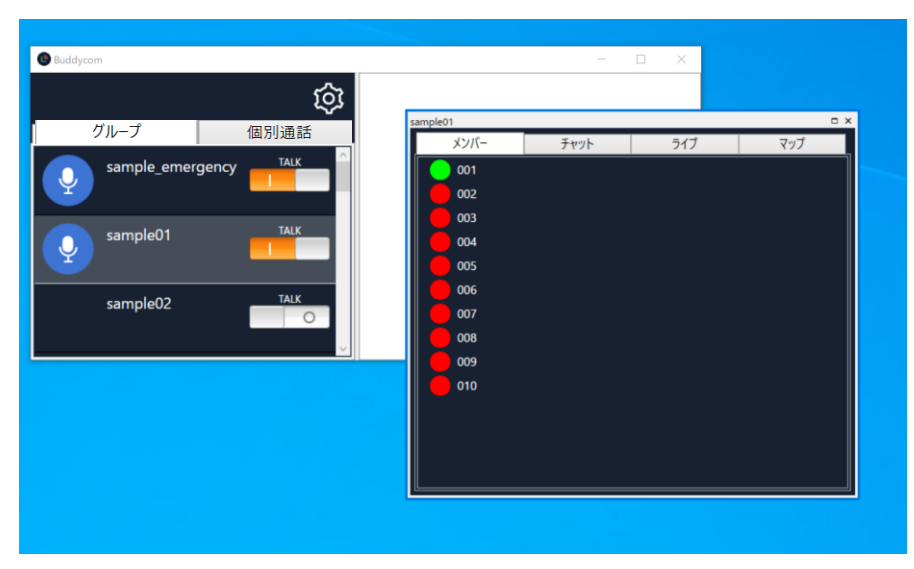

#### 複数のグループウインドウを表示する

**O** Buddycom

 $\bullet$ 

٠

 $\bullet$ 

グループ

sample01

sample02

sample\_emergency

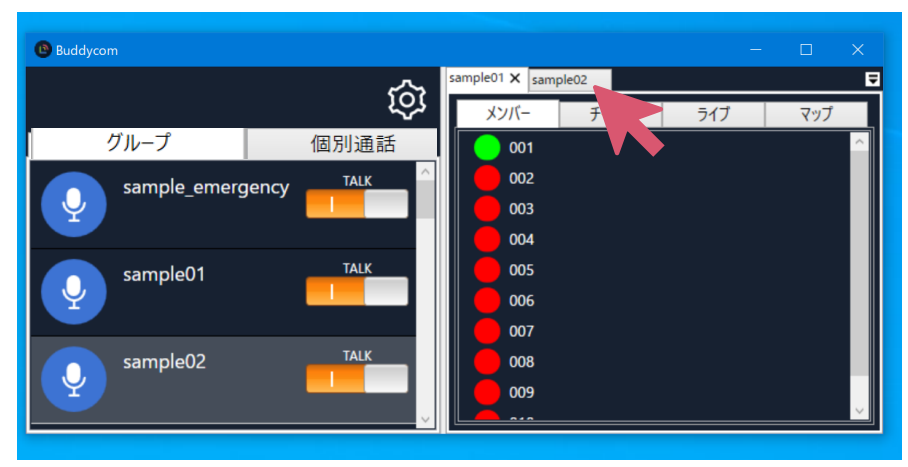

sample01 X

メンバー

 $\overline{001}$ 002

003 004

メンバー

 $001$ 

 $002$ 

 $003$ 004 **THE** 

五

গ্ৰি

個別通話

TALK

TALK

TALK

グループ名にカーソルを合わせ、 右クリックし、そのままドラッグ して移動させます。

Buddycom の画面右側にドラッ グすると、十字のドッキングガイ ドが表示されます。

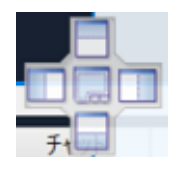

 $\overline{a}$  x

ドッキングガイドにカーソルを合 わせてドロップすると、複数のグ ループウインドウを縦横に並べて 表示することができます。

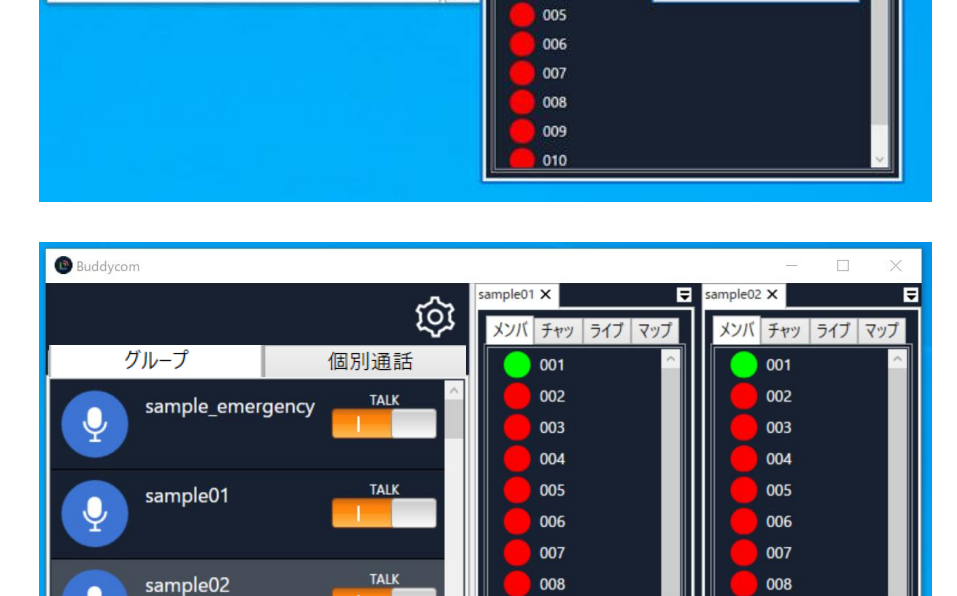

009

 $\sim$ 

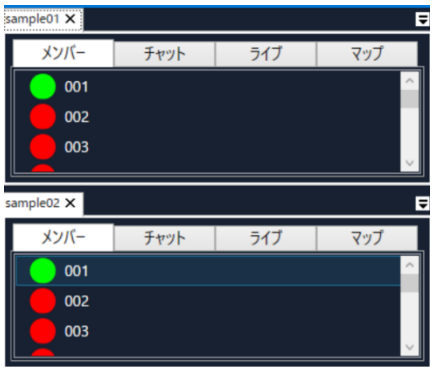

**15** / **33**

 $009$ 

 $\overline{\phantom{a}}$ 

<span id="page-16-0"></span>7. メンバーリストについて

グループのメンバーリストを表示します。

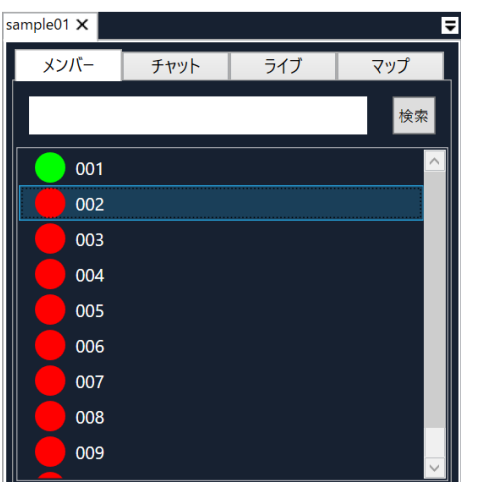

メンバーリストの検索について

メンバータブのすぐ下の検索ボックスにユーザー表示名 の一部を入力して、任意のユーザーだけを表示することが できます。

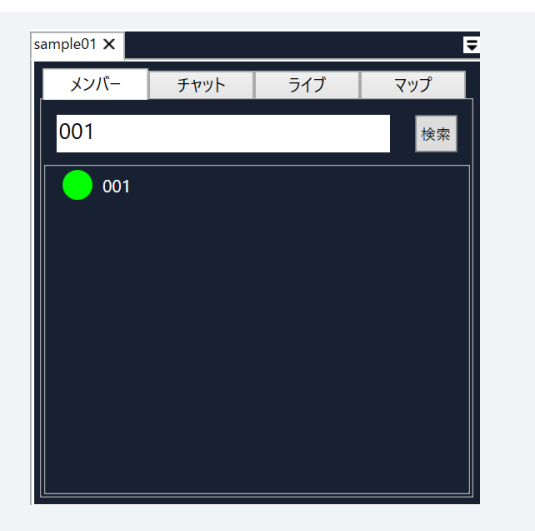

メンバーリストのステータスについて

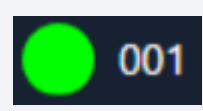

グループの音声を受信している状態

グループに「話す」または「聞く」設定をしており、Buddycom アプリを起動 (オンライン)しています。

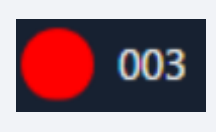

グループの音声を受信していない状態 グループに「話す」または「聞く」設定をしていないか、Buddycom アプリを起 動(オンライン)していません。

### <span id="page-17-0"></span>8. チャットについて

#### <span id="page-17-1"></span>8.1.履歴の再生方法

チャットウインドウから履歴の再生ができます。

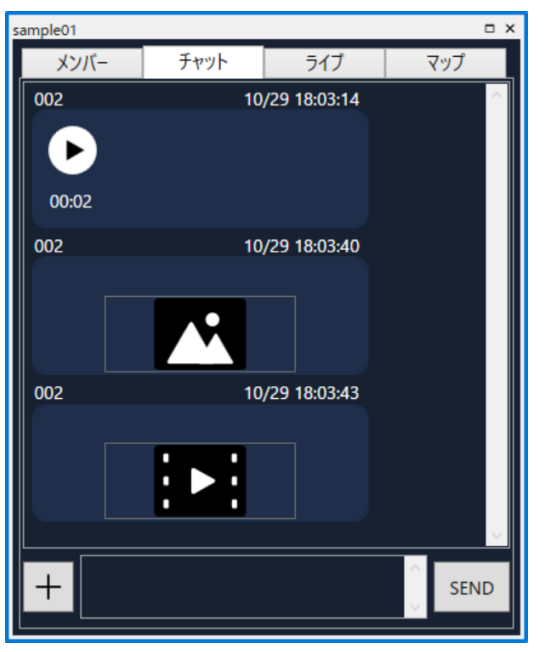

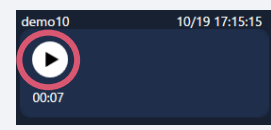

音声履歴

再生ボタンを押すと音声履歴 が再生されます。

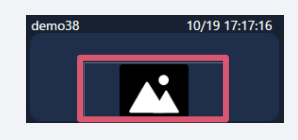

#### 画像履歴

画像アイコンを押すと画像履 歴が表示されます。

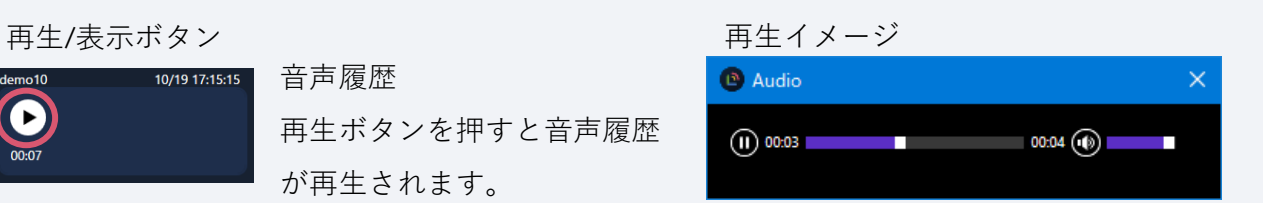

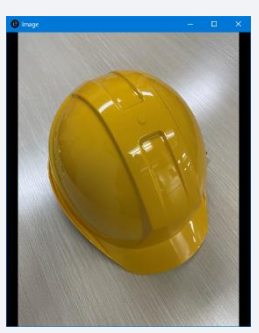

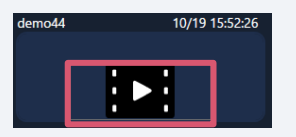

## 動画履歴 動画アイコンを押すと動画履 歴が再生されます。

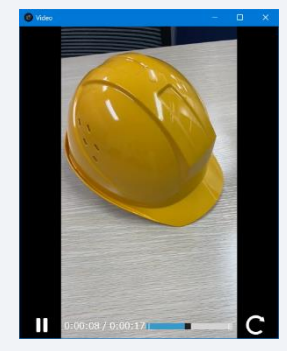

#### <span id="page-18-0"></span>8.2.CHAT の送信

<span id="page-18-1"></span>8.2.1.テキストの送信について

チャットウインドウの 画面下部のテキストボックスにテキストを入力し、「SEND」ボタンをクリ ックするとテキストが送信されます。

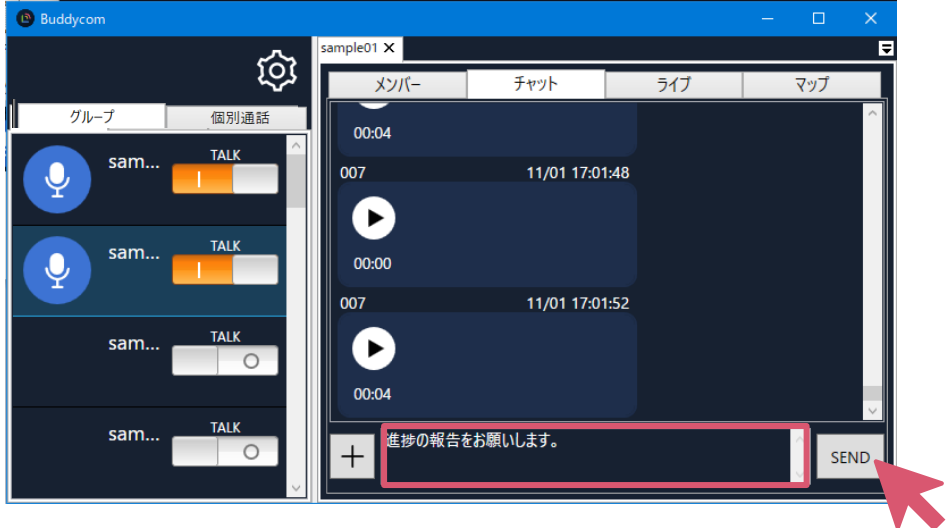

#### 8.2.2.画像・PDF の送信について

<span id="page-18-2"></span>(1)チャットウインドウの左下の「+」ボタンをクリック、「image」または「PDF」をクリックし ます。

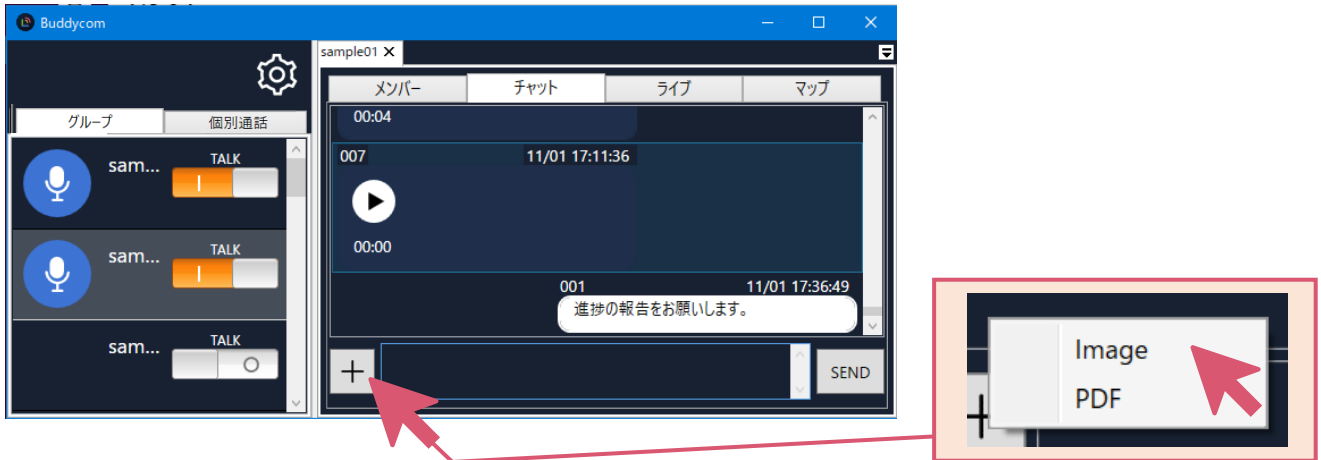

(2)フォルダから送信する画像または PDF ファイルを選択し、「開く」をクリックするか、ファイ ルをダブルクリックすることで送信できます。

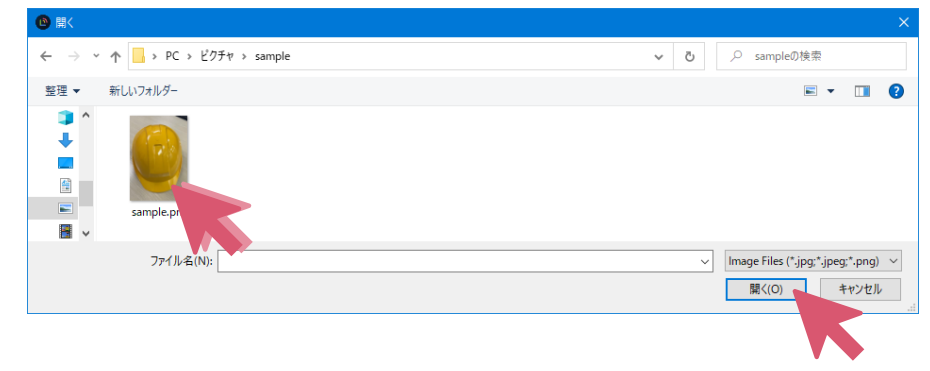

### <span id="page-19-0"></span>9. 個別通話

以下の手順で個別通話ができます。

(1)メンバーリストから通話したいユーザーをダブルクリックします。

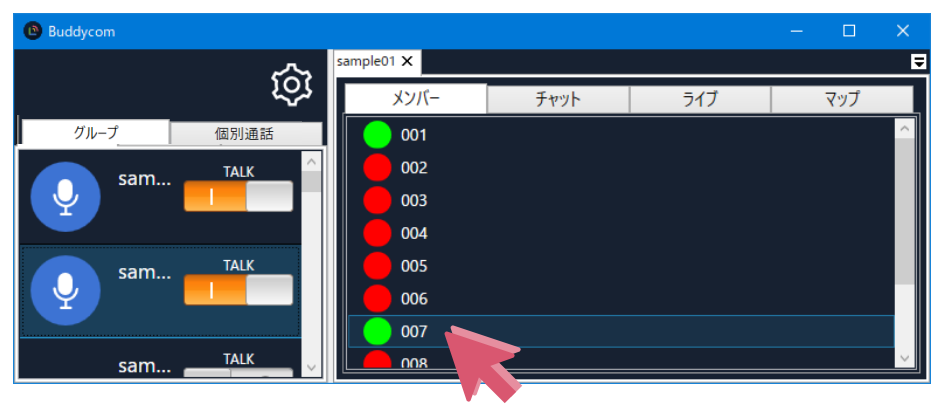

(2)画面左の個別通話タブに、選択したユーザーが表示されます。

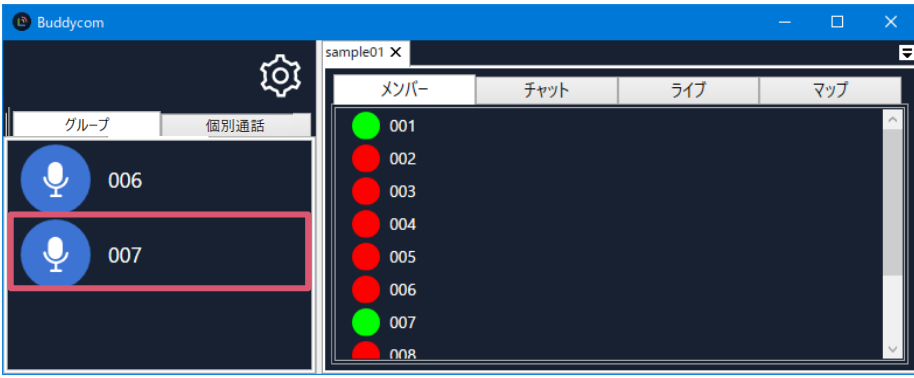

(3)表示されたユーザーの通話ボタンを押下し、対象のユーザーに対して発話することができます。

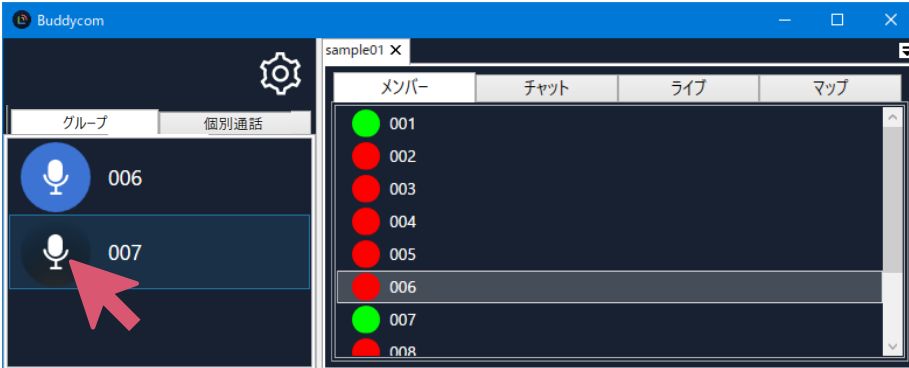

※個別通話のユーザー一覧には 20 ユーザーまで表示することができます。選択したユーザー順 に並んでおり、21 番目のユーザーを選択すると 1 番古い選択履歴のユーザーが個別通話一覧か ら消えます。

※個別通話のユーザー一覧はアプリを再起動すると消えます。

※個別通話で同時に 2 ユーザー以上に対して、発話することはできません。

### <span id="page-20-0"></span>10. マップ

以下の手順で、グループ内の他のユーザーの位置情報を表示できます。

(1) グループウインドウのマップウインドウを表示します。

グループ内の他のユーザーの位置情報が Google マップに表示されます。

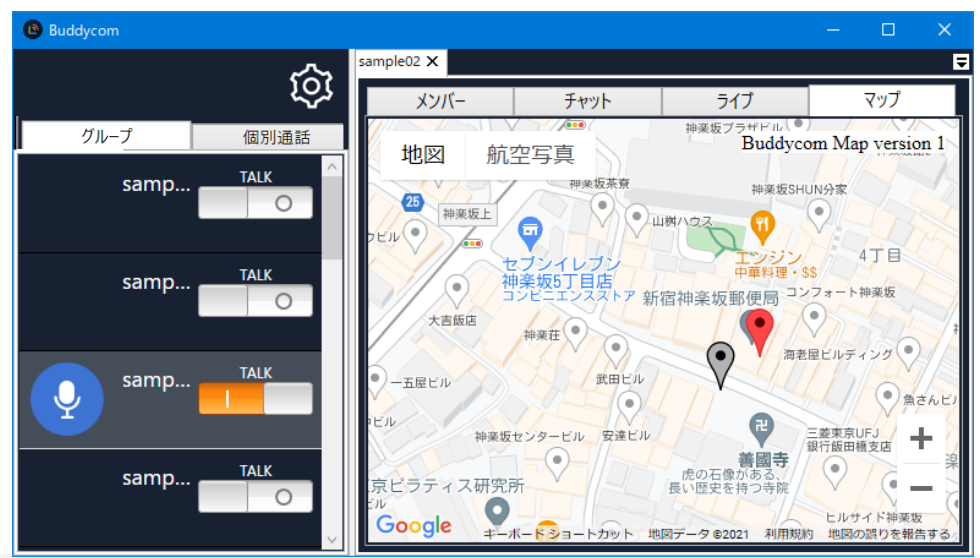

マップ画面について

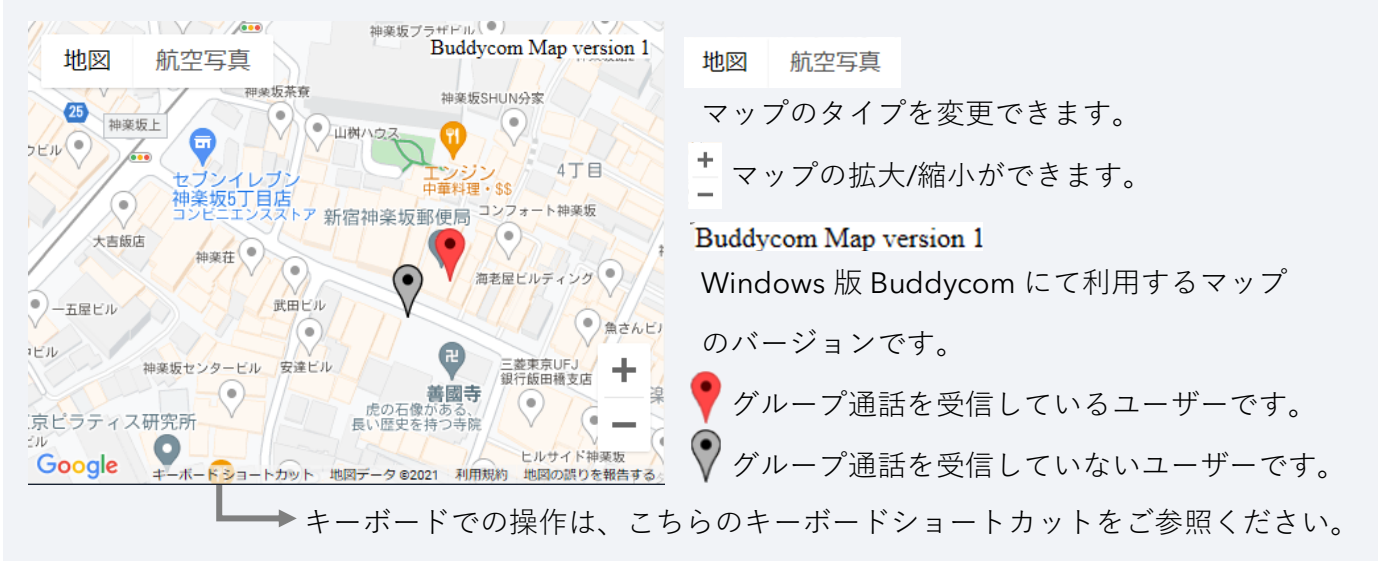

※一度マップに表示されたユーザーは、グループから全ユーザーが移動して 5 分が経過するか、全ユーザ ーが Buddycom アプリを終了して 5 分経過するとマップ上のユーザーの表示が削除されます。 ※MAP 画面は 10 秒ごとに更新されます。

※MAP 画面には最大 500 ユーザー表示することができます。 500 ユーザー以上のグループで利用する場 合は、MAP の表示範囲を狭めてご利用ください。

<span id="page-21-0"></span>11. マップ通話

「位置情報」「マップ通話」オプションを設定したグループで、以下の手順でマップに位置情報を表 示されたユーザーに対して通話することができます。

(1) グループウインドウのマップウインドウを表示します。

(2) マップ上の黒枠の範囲内に表示されたユーザーに対して、 マップウインドウのトークボタンを押 すことで、通話ができます。

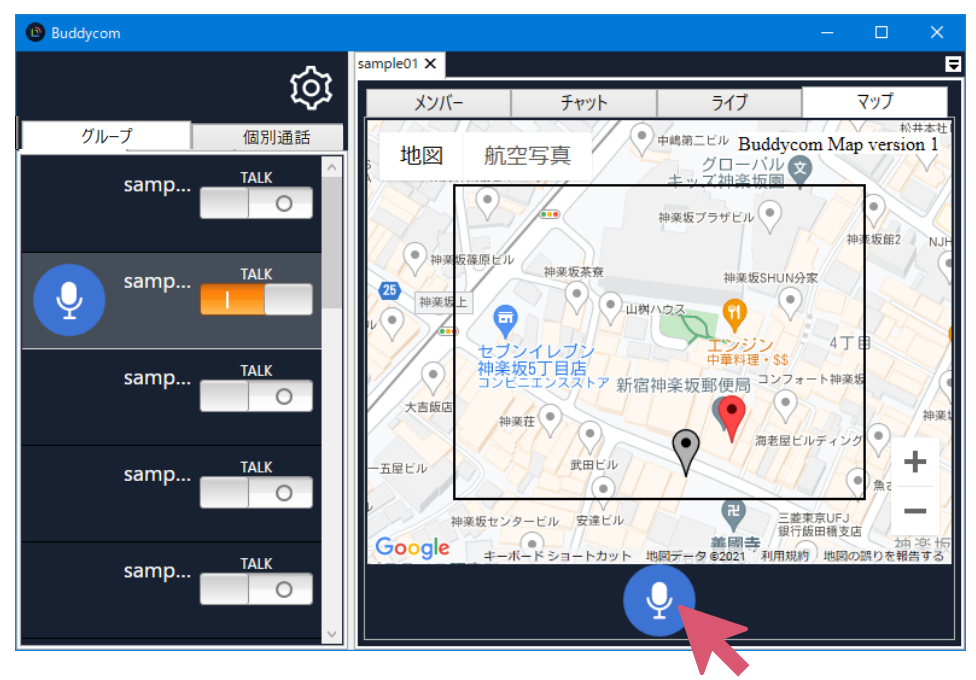

#### ユーザーのステータスについて

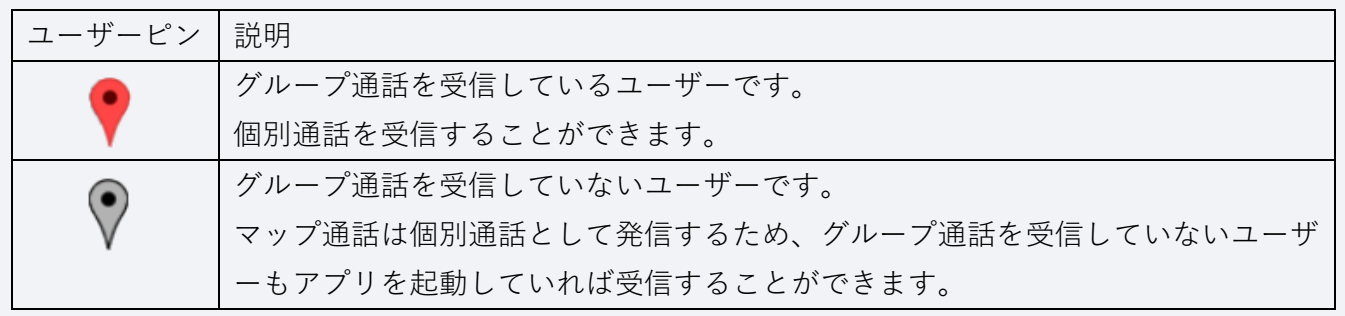

マップ通話は個別通話として発信するため、通話履歴は個別通話に保存されます。 Windows 版 Buddycom から位置情報の送信はできません。

# <span id="page-22-0"></span>12. ライブキャスト

以下の手順でライブキャストを送信できます。

(1)グループウインドウのライブウインドウを表示します。

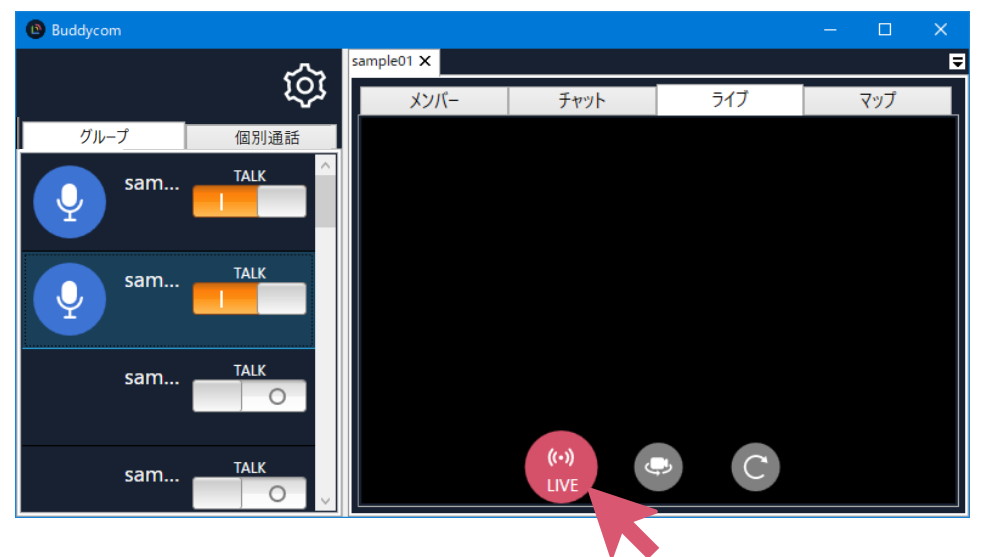

(2)「LIVE」ボタンをクリックすると動画の送信が開始されます。

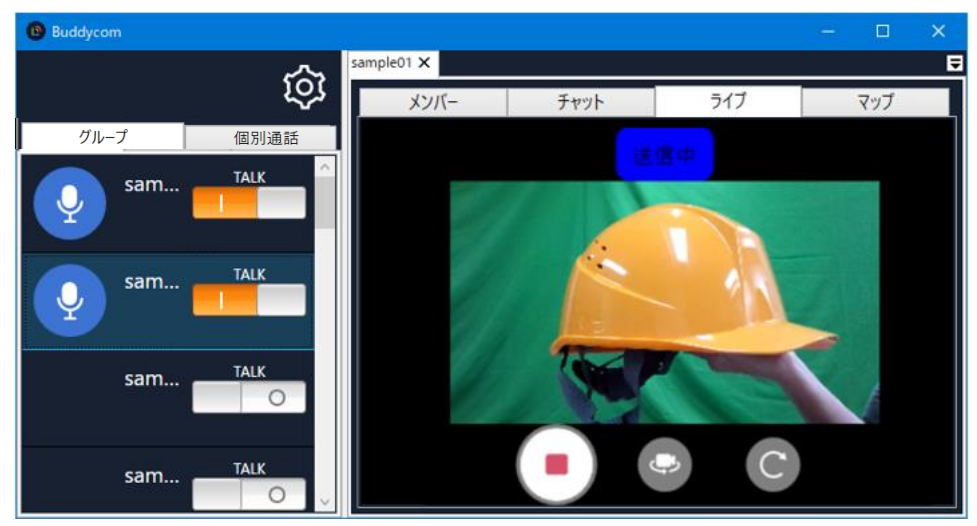

動画受信中にライブタブの回転「C」ボタンをクリックすると、動画が時計回りに 90 度回転します。

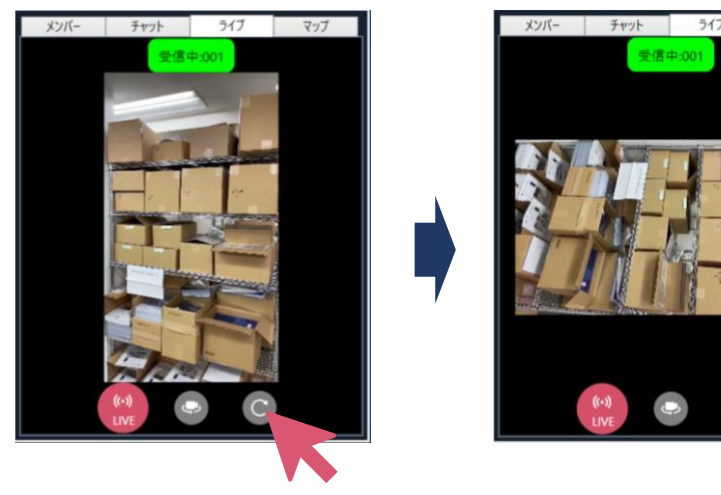

外部カメラとの連携について

・USB Web カメラに対応しています。(対応規格:UVC 1280×720 30fps) 制限事項

・Windows 版 Buddycom アプリ起動後に USB Web カメラを抜き差しした際には、アプリを再 起動してください。

・Windows 版 Buddycom アプリにてライブキャストを使用すると、CPU パワーを比較的多く 使用します。

・Windows タブレットの回転縦画面には対応していません。

・PC 搭載のカメラにて撮影を行った際に、カメラのプレビューは自動では左右が反転しませ ん。

カメラのプレビューについて

タブレットやラップトップ PC のインカメラでの撮影は、弊社が把握している機器の場合は、 Zoom や Teams の Web 会議システムのように反転してプレビューされます。弊社が把握して いないタブレットやラップトップ PC をお使いで、反転してプレビューされたい場合には、弊社 担当者へお問い合わせください。

USB にて接続されたカメラは自分を撮影しても、反転してプレビューされません。これは、外 部カメラは自分側を向いているか、外側を向いているかの判定ができないためです。

チャットウインドウの動画履歴をクリックすると「Video」ウインドウが表示され、履歴が再生され

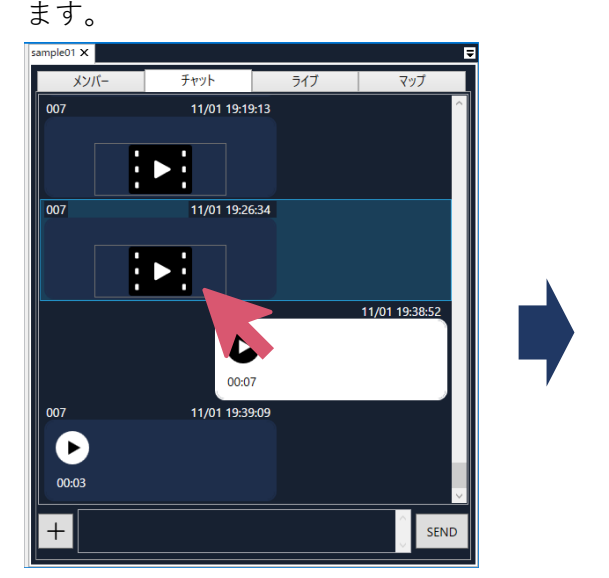

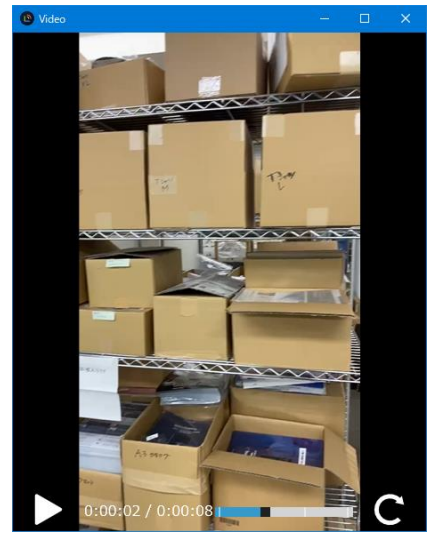

# <span id="page-24-0"></span>13. インターフェイスの説明

メイン画面

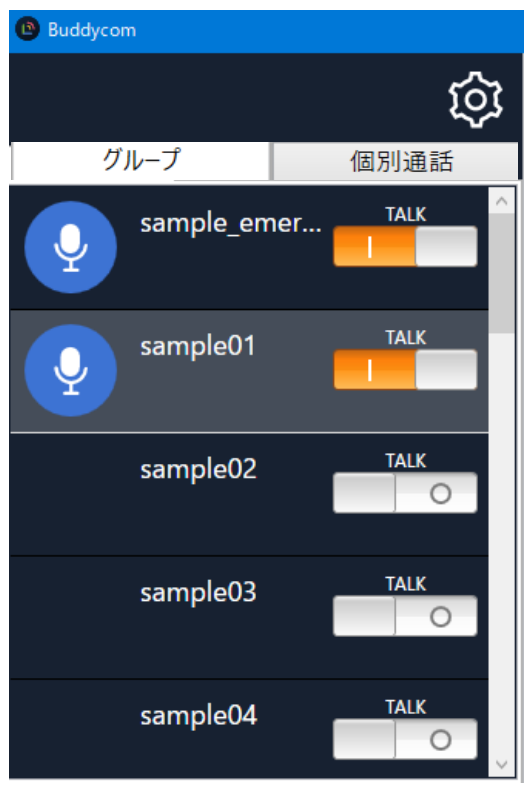

設定 設定画面が表示されます。

グループタブ グループ通話できます。

個別通話タブ 個別通話ができます。

#### 設定画面

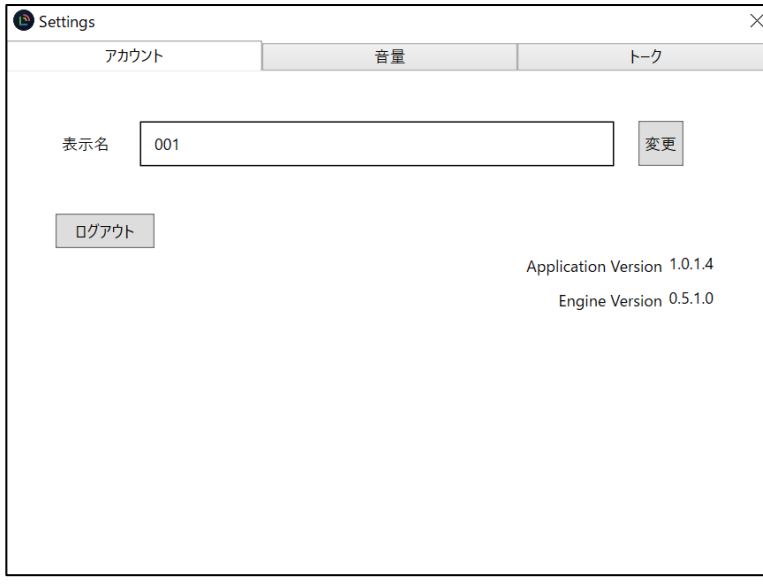

- アカウントタブ
- ・ユーザー表示名を変更できます。
- ・ログアウトができます。
- ・Windows 版 Buddycom のバージョ ン確認ができます。

音量タブ

・操作音と受信時の音量設定ができま す。

トークタブ

・通話ボタン設定の変更ができます。

<span id="page-25-0"></span>14. 制限事項

(1) 社内ネットワーク環境について

社内ネットワーク環境で、Buddycom をご利用になる場合は以下の内容をネットワーク管理者に ご確認ください。

Firewall の設定

下記のホスト/ポートに対するアクセスを許可してください。

<ホスト名>

\*.science-arts.com

\*.amazonaws.com

<ポート>

443

(2)プロキシ対応について

認証が必要なプロキシサーバーはサポートしていません。

スクリプト(wpad.dat)で設定されるプロキシサーバーはサポートしていません。

(3)エンドツーエンド暗号化について

Windows 版 Buddycom はエンドツーエンド暗号化に対応しておりません。

エンドツーエンド暗号化を「利用中」に設定しているテナントでは、Windows 版 Buddycom にログイン後、グループタブにグループ情報が表示されません。

# <span id="page-26-0"></span>15. その他

<span id="page-26-1"></span>15.1.スマホ版アプリとの機能差分

スマホ版アプリと Windows 版アプリの機能差分です。

| 機能            |             | スマホ版       | Windows 版    |
|---------------|-------------|------------|--------------|
| 基本機能          | グループ通話(単方向) | $\bigcirc$ | $\bigcirc$   |
|               | グループ通話(双方向) | $\bigcirc$ | $\bigcirc$   |
|               | 個別通話        | $\bigcirc$ | $\bigcirc$   |
|               | マルチグループ受信   | $\bigcirc$ | $\bigcirc$   |
|               | 電話発信        | $\bigcirc$ | $\times$     |
|               | 通話履歴の再生     | $\bigcirc$ | $\bigcirc$   |
|               | 履歴保存 24 時間  | $\bigcirc$ | $\bigcirc$   |
|               | チャット機能      | $\bigcirc$ | $\bigcirc$   |
|               | 定型文         | $\bigcirc$ | $\times$     |
|               | 位置情報の確認     | $\bigcirc$ | △(参照のみ可能*2)  |
|               | Map 通話      | $\bigcirc$ | $\bigcirc$   |
|               | 企業間通信       | $\bigcirc$ | $\bigcirc$   |
|               | 強制起動        | $\bigcirc$ | $\times$     |
|               | 2段階認証       | $\bigcirc$ | $\times$     |
|               | かんたんログイン    | $\bigcirc$ | $\times$     |
| Enterprise プラ | 音声テキスト化     | $\bigcirc$ | $\bigcirc$   |
| $\frac{1}{2}$ | トランシーバー翻訳   | $\bigcirc$ | △(日本語のみ対応*1) |
|               | エンドツーエンド暗号化 | $\bigcirc$ | $\times$     |
|               | SAML 認証     | $\bigcirc$ | $\times$     |
|               | 履歴保存1か月延長   | $\bigcirc$ | $\bigcirc$   |
|               | 外部ストレージ連携   | $\bigcirc$ | $\bigcirc$   |
|               | アプリ連携       | $\bigcirc$ | $\bigcirc$   |
| Livecast プラン  | ライブキャスト     | $\bigcirc$ | $\bigcirc$   |

\*1 PC の設定言語に関係なく、日本語のみ利用できます。

スマホ版にて他の言語で発話された場合は、日本語に翻訳されます。(例 英語→日本語) \*2 他のユーザーの位置情報の参照のみ可能です。

Windows 版 Buddycom から位置情報の送信はできません。

#### <span id="page-27-0"></span>15.2.バージョン確認

Windows 版 Buddycom の設定画面のアカウントタブにてバージョンを確認できます。

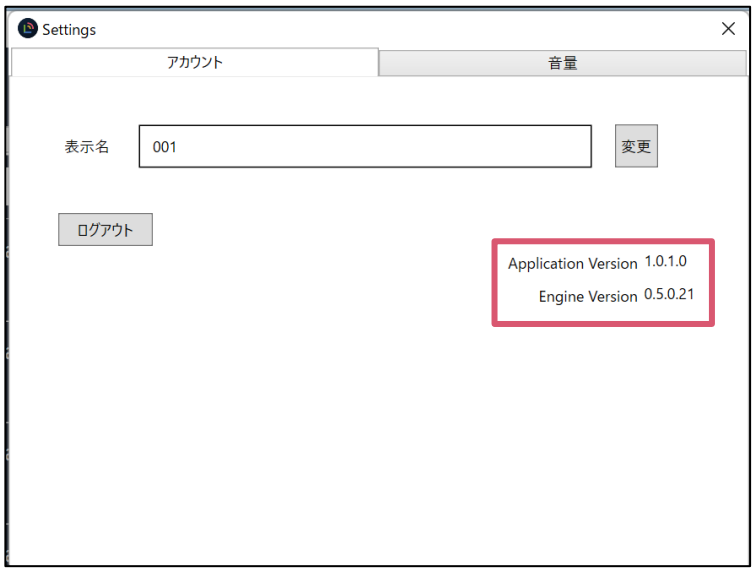

<span id="page-27-1"></span>15.3.更新手順

Windows 版 Buddycom アプリを更新する際には、旧バージョンの Buddycom アプリをアンイン ストールしてから更新してください。

以下の手順でアンインストールができます。

(1)コントロールパネルから「プログラムと機能」を開きます。

(2)「Buddycom」上で右クリックをして「アンインストール」を実行します。

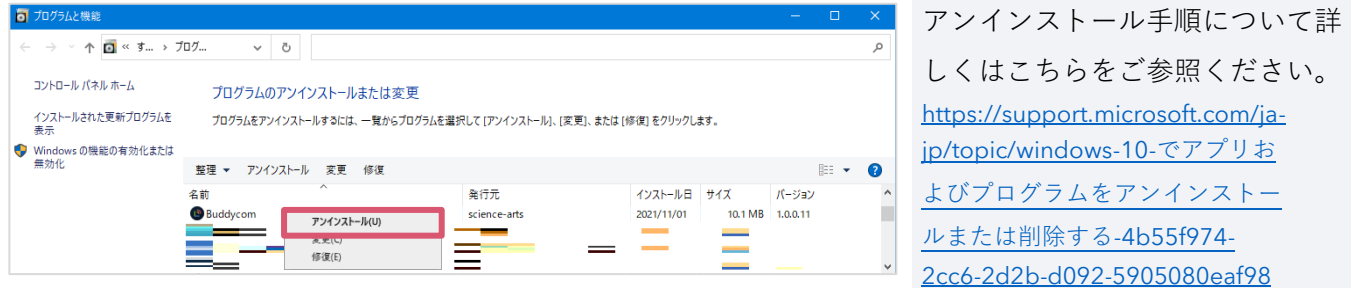

<span id="page-28-0"></span>15.4.スピーカーから音が聞こえない場合

出力先のスピーカーを確認します。

タスクトレイの音量アイコン「<sup>100</sup>」をクリックし、表示された出力先のデバイスに、使用するスピ ーカーが表示されていることを確認します。

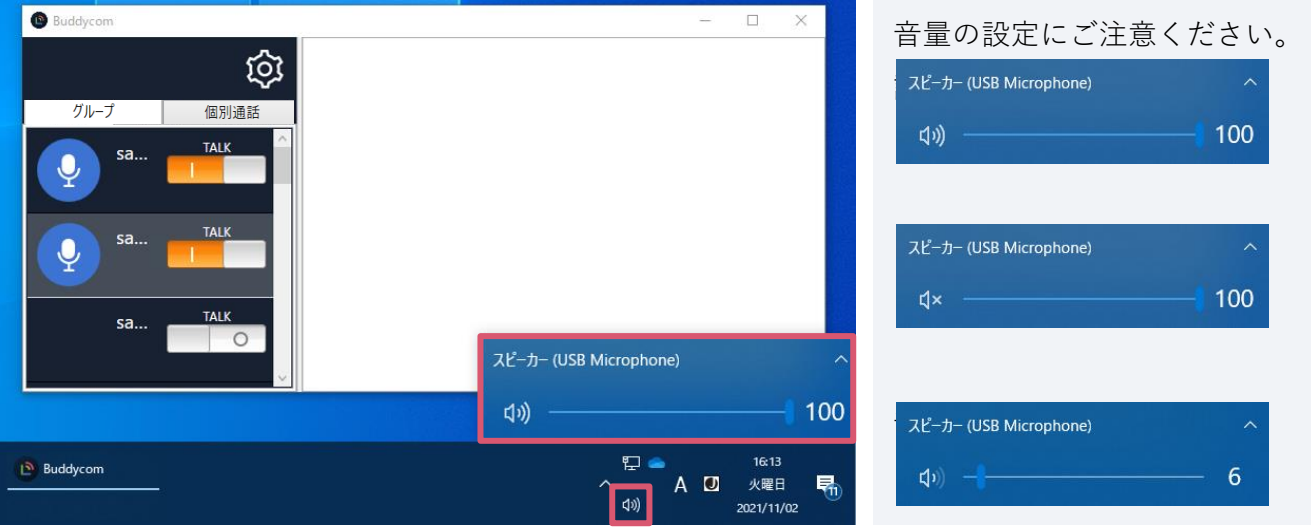

<span id="page-29-0"></span>15.5.双方向通話で相手の声が聞こえない場合

Bluetooth ヘッドセットやマイク内蔵スピーカーなどの一部のオーディオデバイスをする場合、双方向 通話中に相手の声が聞こえないことがあります。

以下の手順で出力デバイスを「ヘッドホン」から「ヘッドセット」に切り替えてください。

- (1) タスクトレイの音量アイコン「<sup>100</sup>」をクリックし、表示された出力先のデバイス名右側の上向 き三角をクリックします
- (2) 現在選択されているデバイスと同じ名前のヘッドセットと、表示されているデバイスをクリッ クして切り替えます。

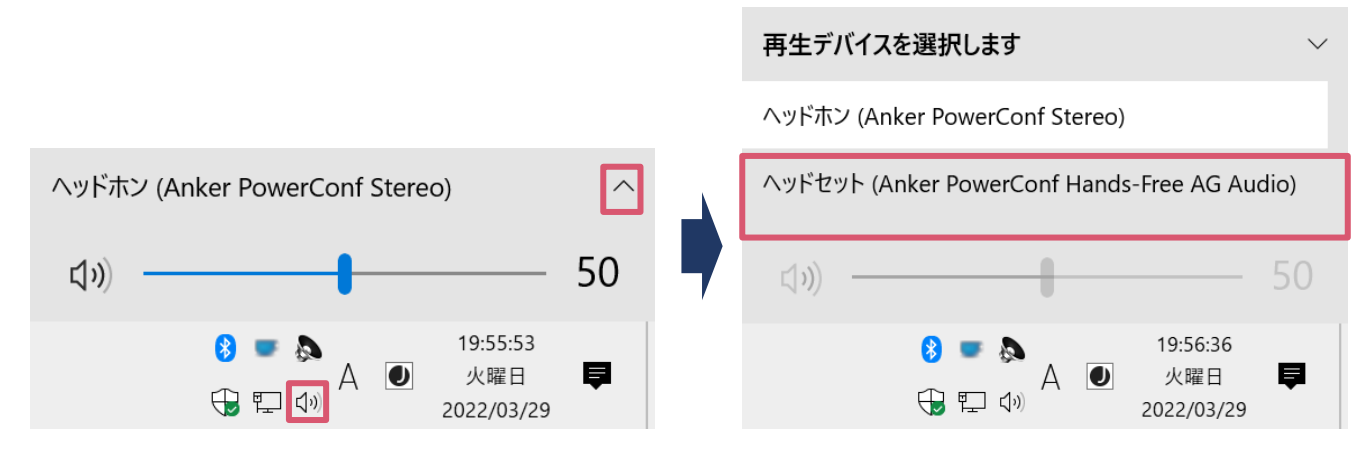

サウンドの設定から切り替える場合は、下記の手順で実施します。

- (1) タスクトレイの音量アイコンを「<sup>400</sup>」を右クリックして「サウンド」をクリックします。
- (2) 再生タブに切り替えて、「既定の通信デバイス」と表示されているデバイスを右クリックし
	- て、「既定のデバイスとして設定」をクリックします。

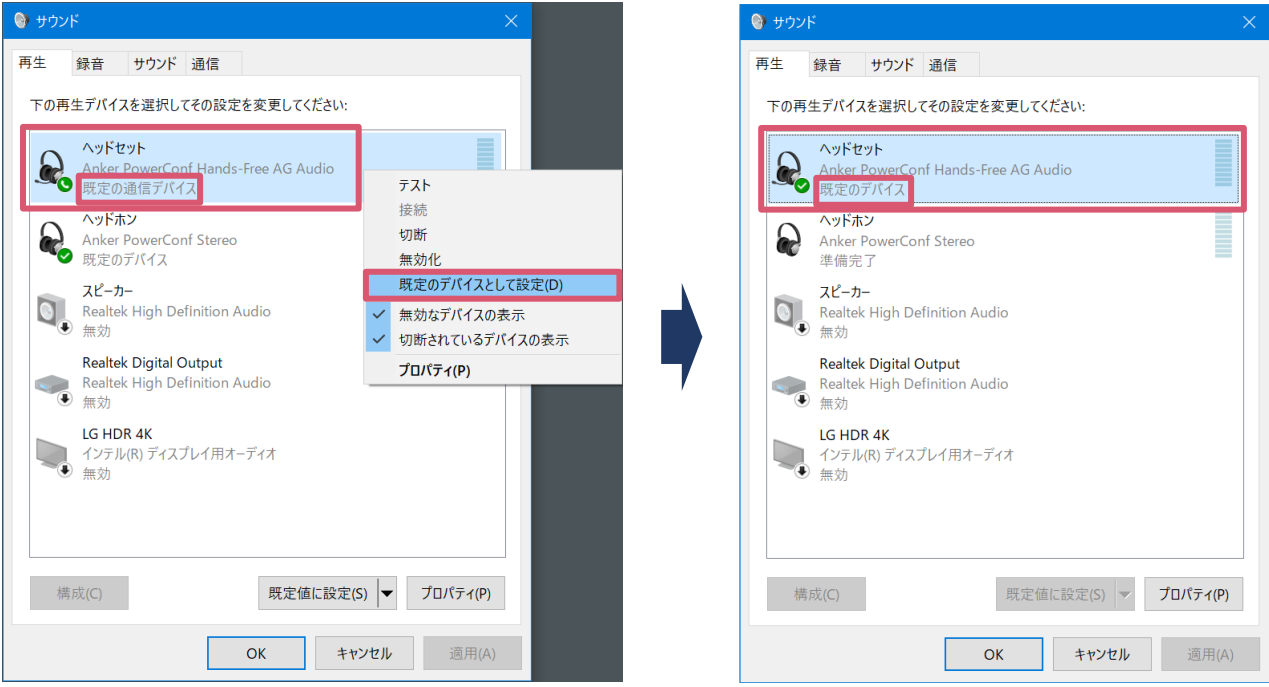

<span id="page-30-0"></span>15.6.マイクに音が入らない場合

利用するマイクの確認をします。

Windows のスタートメニューから、設定>システム>サウンドの順にクリックし「サウンド」画 面を表示します。

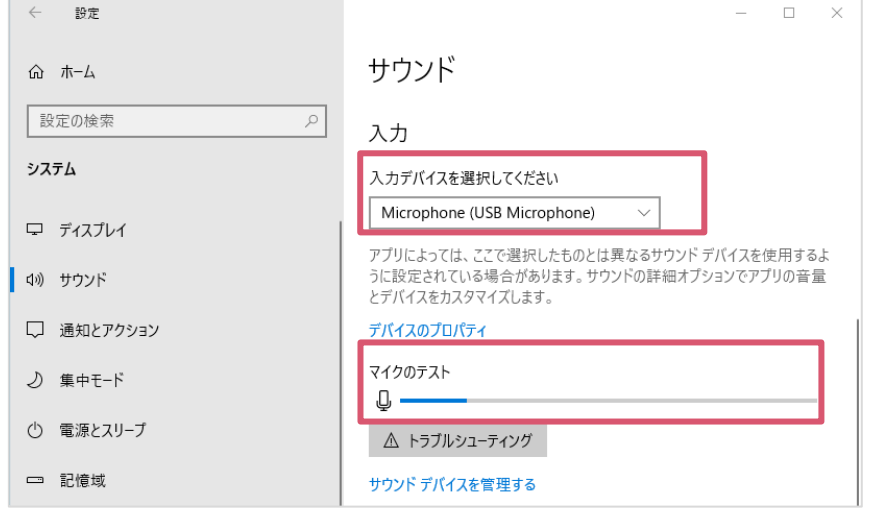

(1)Buddycom を終了します。

(2)入力デバイスに使用するマイ クが設定されていることをご確認 ください。

(3)マイクに向かって発話をし、 マイクテストのインジケーターが 振れることをご確認ください。

マイクの権限を確認します。

Windows の「サウンド」画面を表示し、「マイクのプライバシー設定」を開きます。

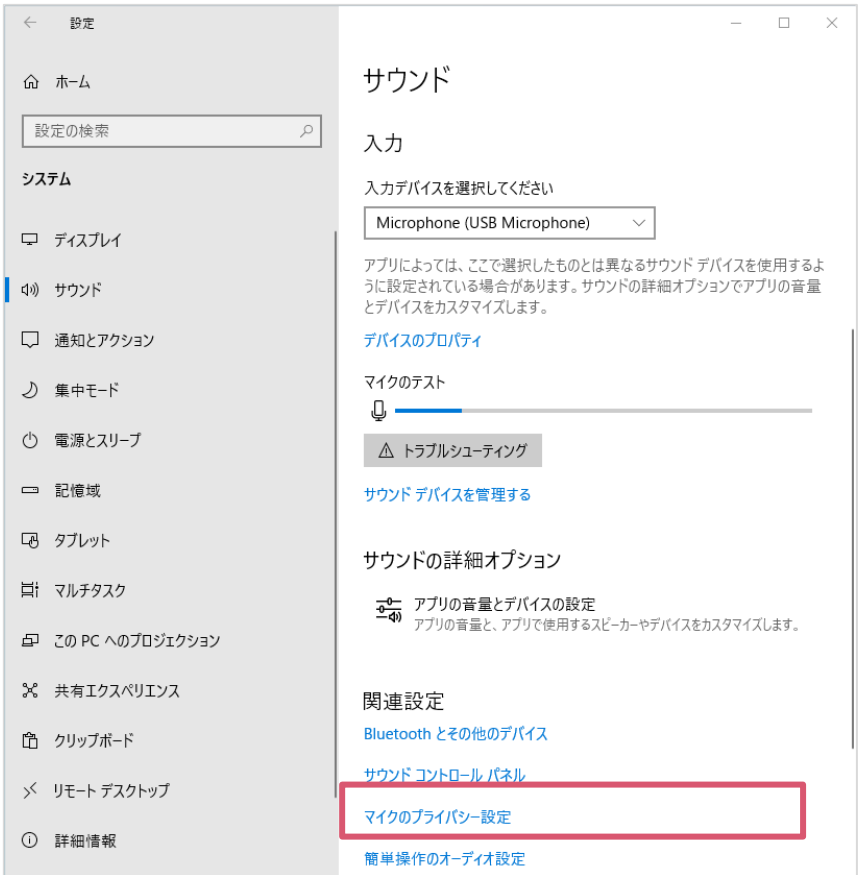

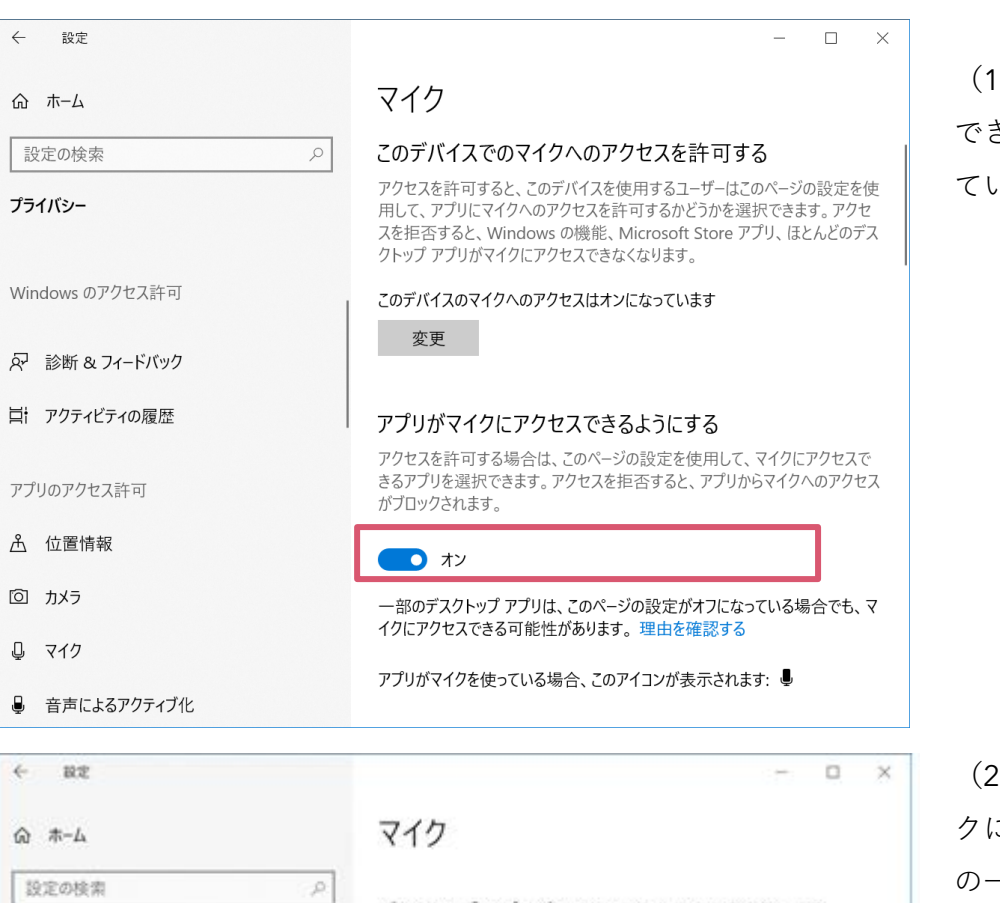

プライバシー

Windows のアクセス許可

R 診断&フィードバック

□ アクティビティの履歴

アプリのアクセス許可

**&** 位置情報

回 カメラ

 $0.717$ 

● 音声によるアクティブ化

デスクトップ アプリがマイクにアクセスできるようにする 意図した機能を果たすためにマイクにアクセスすることが必要なアプリや ※wauuusweencester(ファンストン)とスタッフにすると、デスクトップ アプリ<br>Windows 後指があります。ここでこの設定をオフにすると、デスクトップ アプリ

 $0x$ 一部のデスクトップアプリは、次の一覧に表示されないか、この設定の影響を 受けません。理由を確認する

※ベはえ:最終使用日時 、

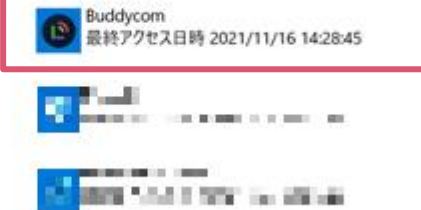

(1)「アプリがマイクにアクセス できるようにする」がオンになっ ていることを確認します。

(2)「デスクトップアプリがマイ クにアクセスできるようにする」 の一覧に、Buddycom が表示され ていることを確認します。

(3)Buddycom を起動します。

(4)Buddycom にて発話をしま す。発話中は、以下のように Buddycom の表示が「現在使用 中」に変化することをご確認くだ さい。

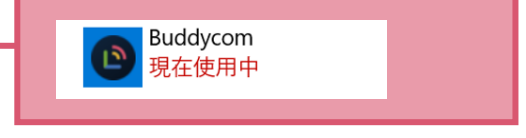

<span id="page-32-0"></span>15.7.カメラの確認

利用するカメラの確認をします。

Windows のスタートメニューから、設定>プライバシー>カメラの順にクリックし「カメラ」画 面を表示します。

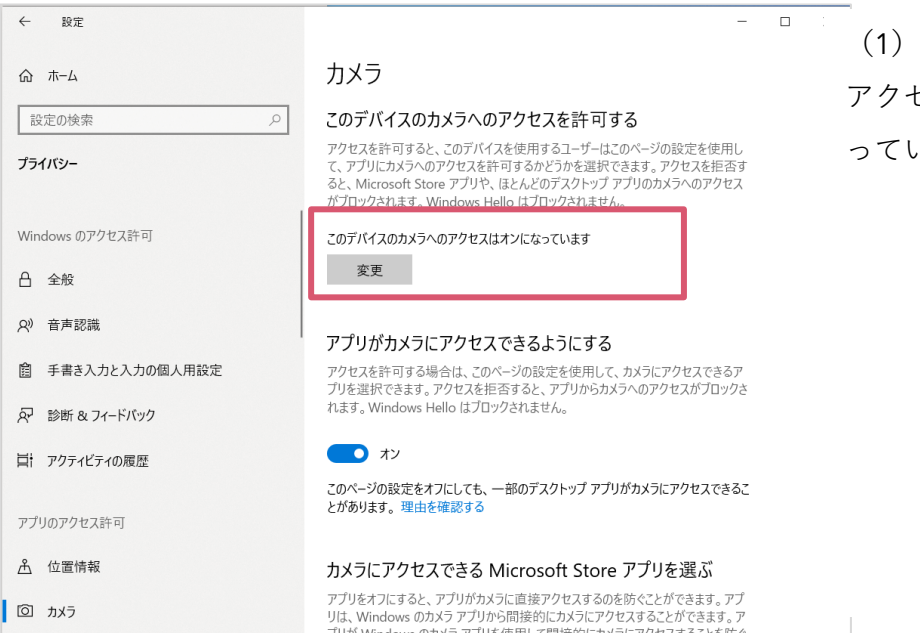

「このデバイスのカメラへの アクセスを許可する」がオンにな っていることを確認します。

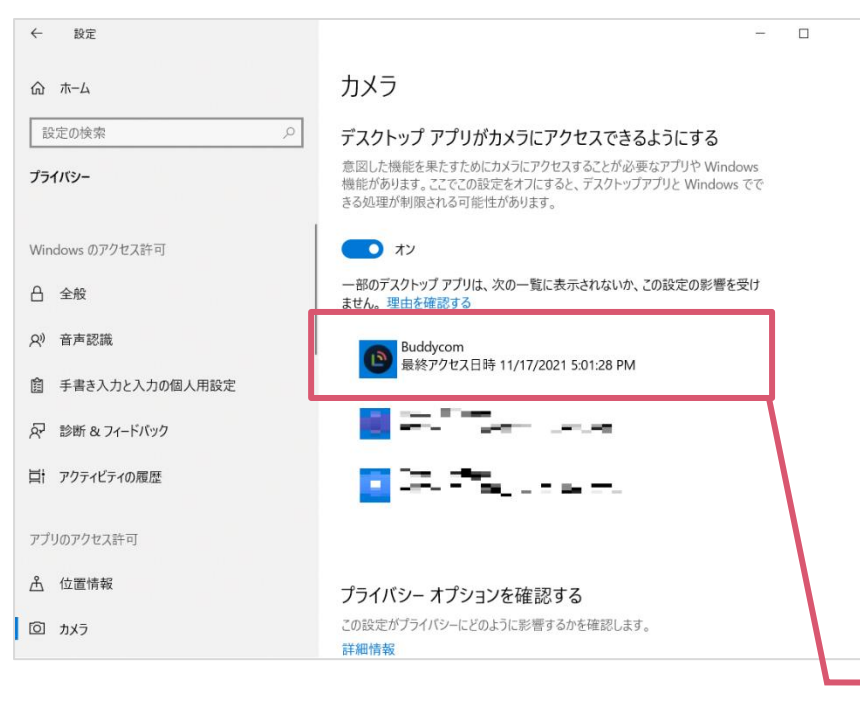

(2)「デスクトップアプリがカメ ラにアクセスできるようにする」 の一覧に、Buddycom が表示され ていることを確認します。

(3)Buddycom を起動します。 (4)Buddycom にてライブキャス トの送信をします。送信中(カメラ の利用中)は、以下のように Buddycom の表示が「現在使用 中」に変化することをご確認くだ さい。Buddycom ֿים 現在使用中

<span id="page-33-0"></span>15.8. Microsoft Defender SmartScreen が表示された場合

Windows 版 Buddycom のインストーラーのダウンロード時に、次の画面が表示された場合は、以下 の手順でダウンロードを実行します。

(1)「詳細情報」をクリックします。

(2)「実行」をクリックすると、ダウンロードが実行されます。

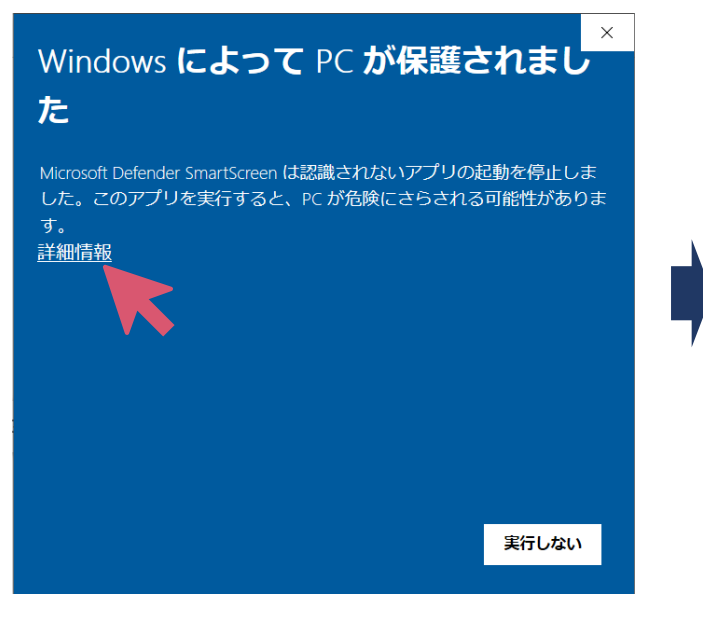

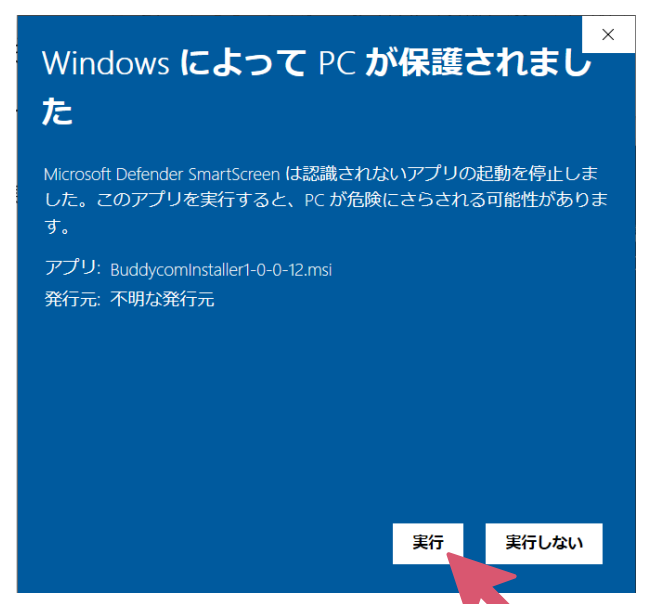

#### <span id="page-34-0"></span>16. 付録

<span id="page-34-2"></span><span id="page-34-1"></span>16.1.MIDI コントローラーのボタンをキーアサインする方法 MIDI キーボードや MIDI パッドなど、MIDI ノートナンバーを送信できる MIDI コントローラーを使うこ とで、MIDI コントローラーのボタンを押して発話できるようになります。

- (1)MIDI コントローラーを PC に接続します。 \*コントローラーによっては事前にドライバーのインストールが必要です。ご使用のコントローラー の取扱説明書をご確認ください。
- (2)Buddycom を起動し、ボタンを割り当てたいグループのキーアサイン画面を開きます。 キーアサイン画面については、[「キーボードのボタンにグループを割り当てて発話する方法」](#page-10-1)を ご確認ください。
- (3)キーアサイン画面にて「キーアサイン 1」または「キーアサイン 2」を選択し、割り当てたいボタ ンを押すと MIDI ノートナンバーが表示されるので、「OK」を押して保存します。

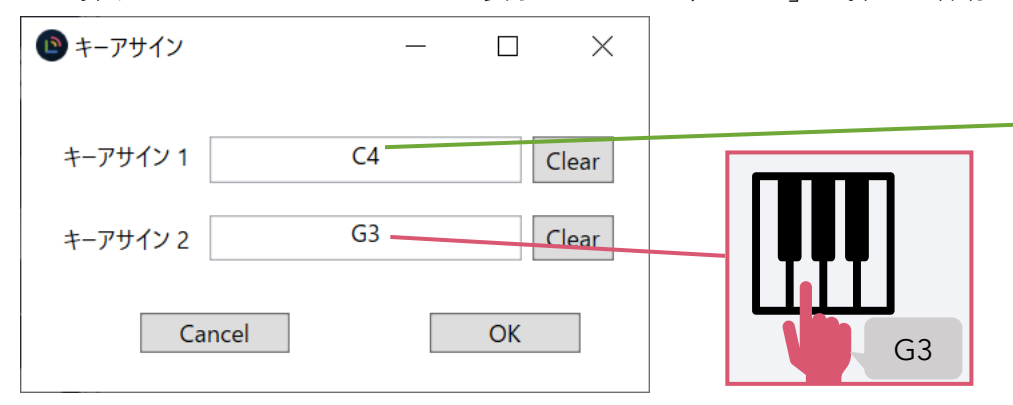

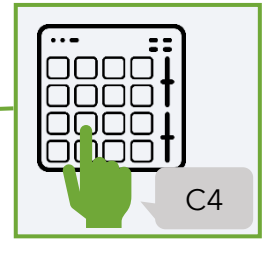

(4)Buddycom がフォアグランド状態でもバックグラウンド状態でも、割り当てたボタン(MIDI ノー トナンバー)を押している間対象のグループに対して発話ができます。

\*ボタンを押した際に送信される MIDI ノートナンバーは、コントローラーの機種やその設定によっ て異なります。必ずご使用のコントローラーの取扱説明書をご確認ください。